Spring 2021 SAT ® School Day Scores and Reporting Webinar

SAT ® Scores and Reporting Accessing SAT ® School Day Scores Using Reports from College Board's K -12 Assessment Reporting Portal

Summer 2021

https://www.isbe.net/Pages/sat -psat.aspx

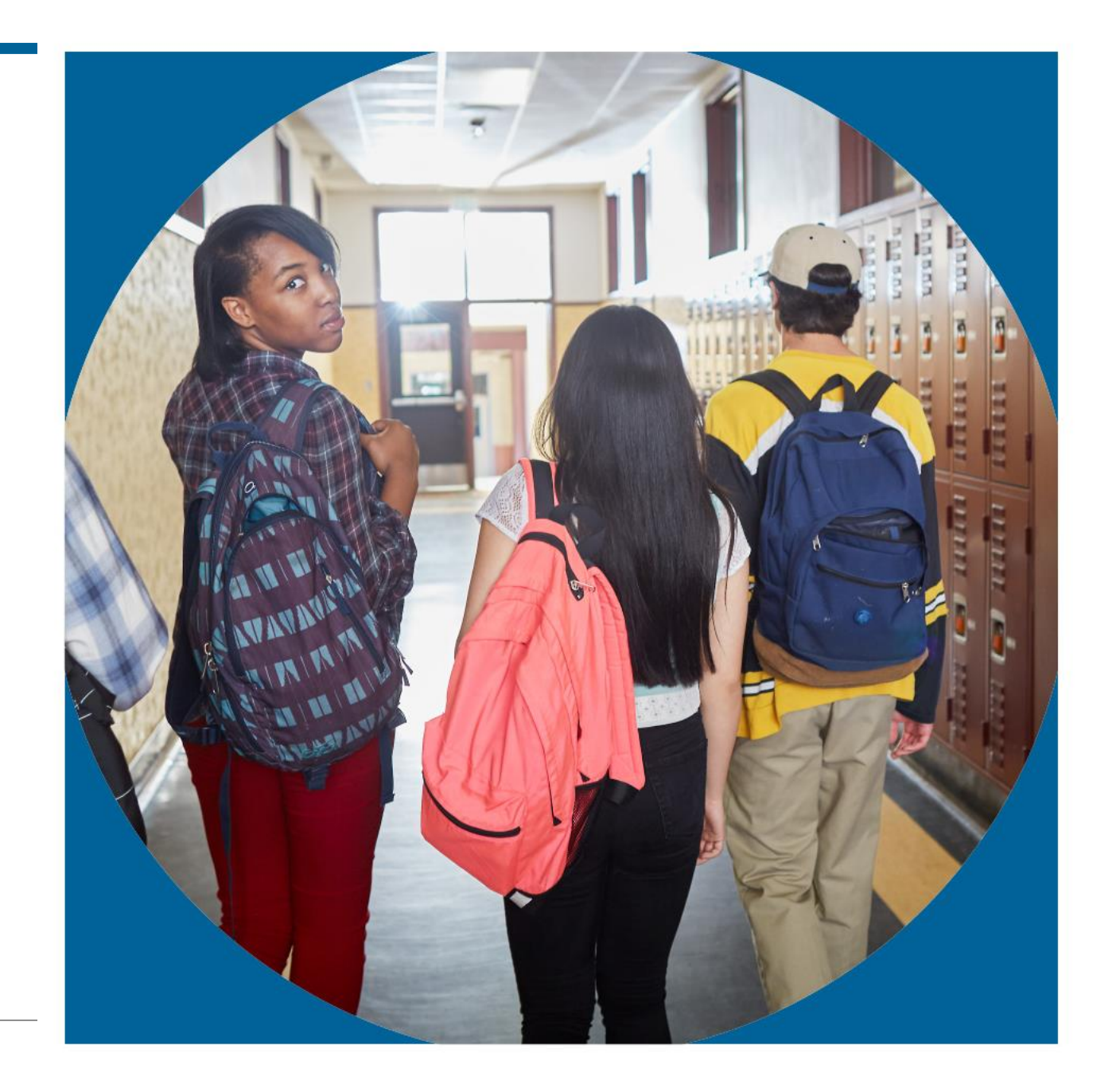

 $\bigcirc$  CollegeBoard

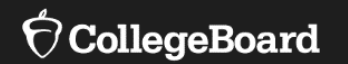

# **The SAT® : Scores and Reporting**

# SAT® Scores and Subscores

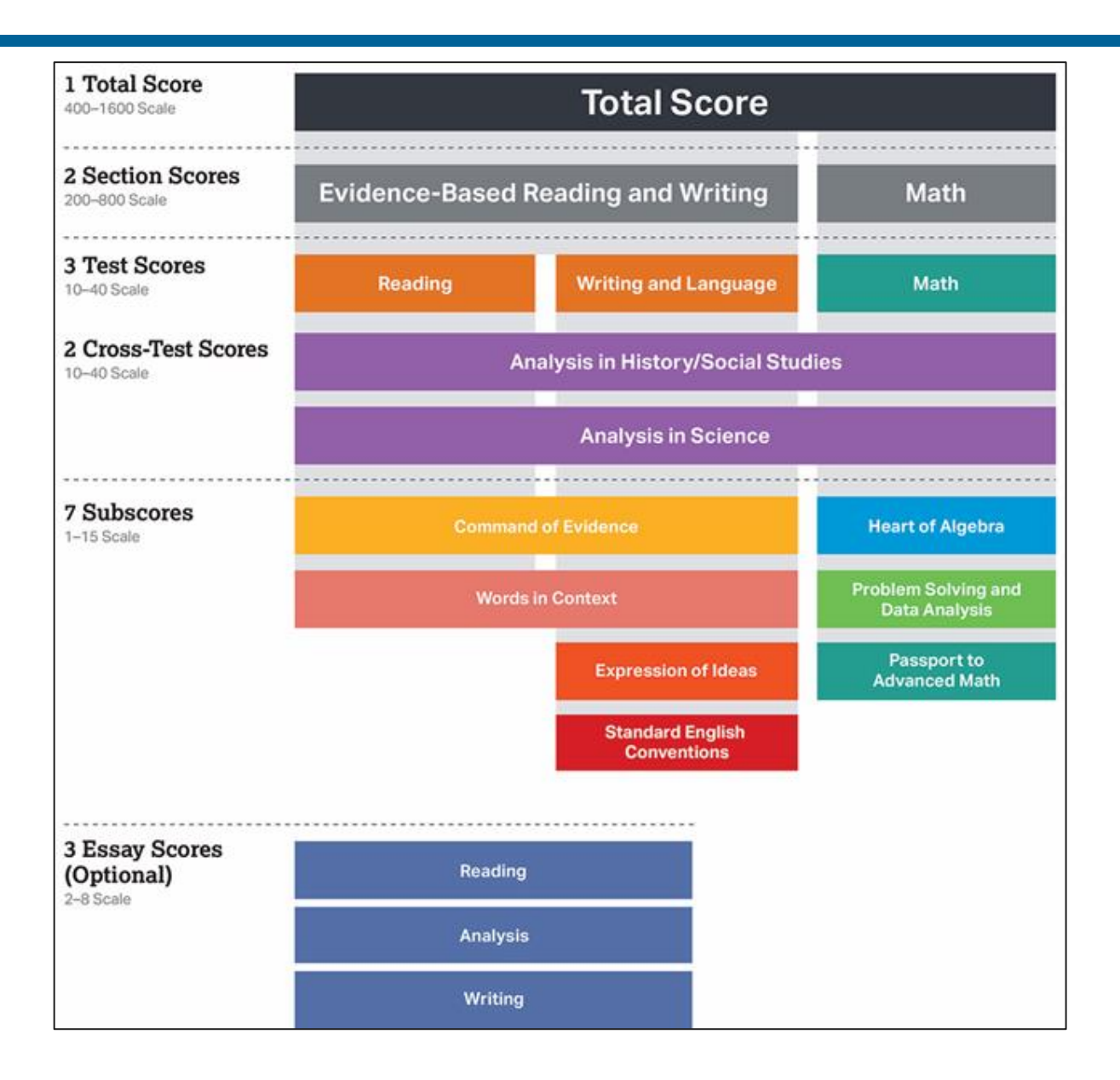

# Key Features of the SAT® Suite of Assessments

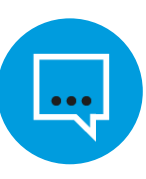

Words in Context

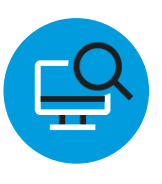

Command of Evidence

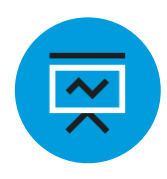

Analysis in Science and in History/Social Studies

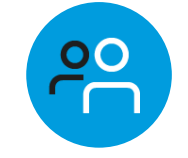

U.S. Founding Documents and the Great Global Conversation

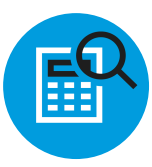

Math that Matters Most

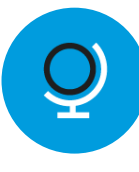

Problems Grounded in Real-World **Context** 

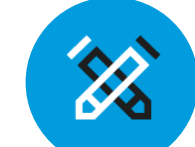

Optional Essay Analyzing a Source

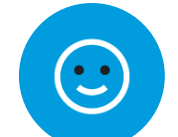

No Penalty for Guessing

### Words in Context

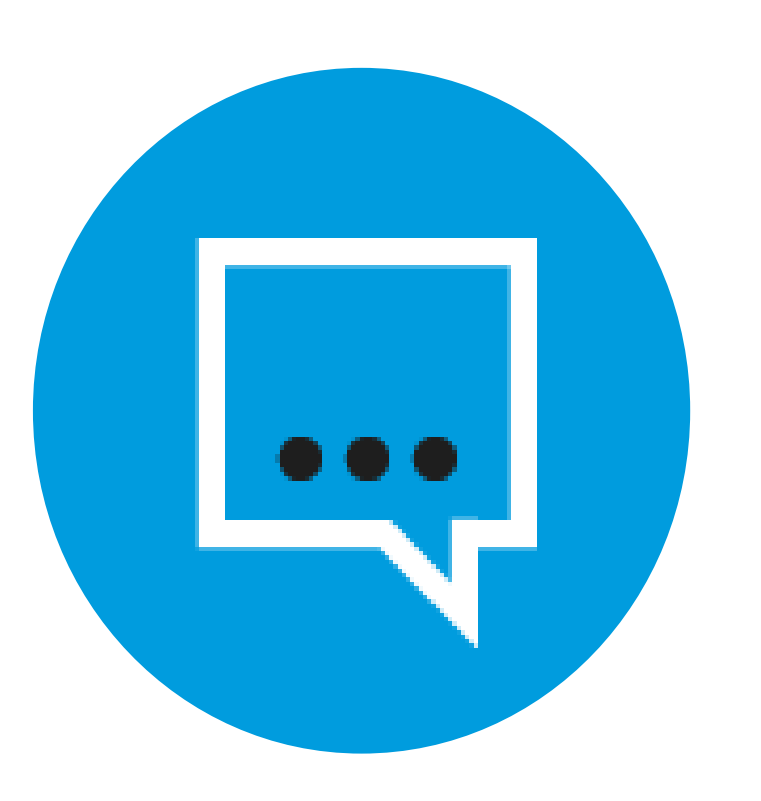

Students are asked to:

- Interpret meaning based on context
- Master relevant vocabulary
- Engage in close reading

### Command of Evidence

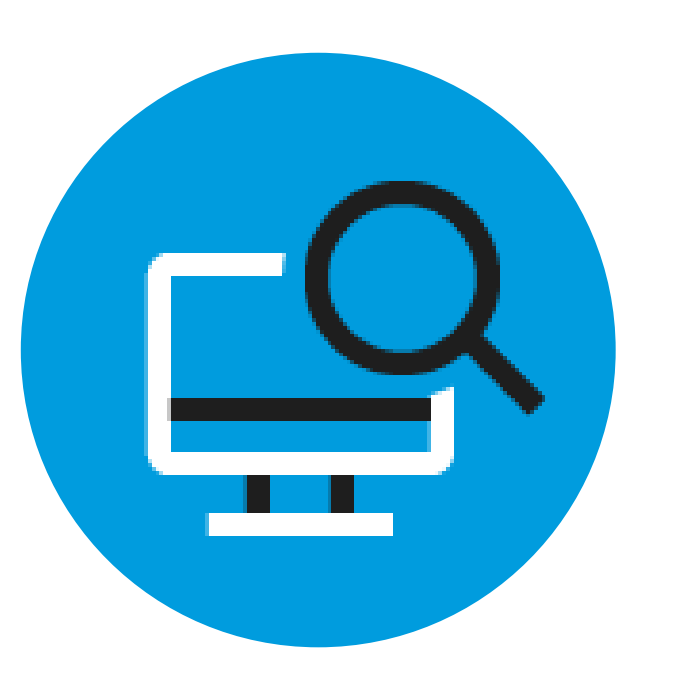

Students are asked to:

- Interpret, synthesize, and use evidence found in a wide range of sources
- Support the answers they choose
- Integrate information conveyed through both reading passages and informational graphics

### Math That Matters Most

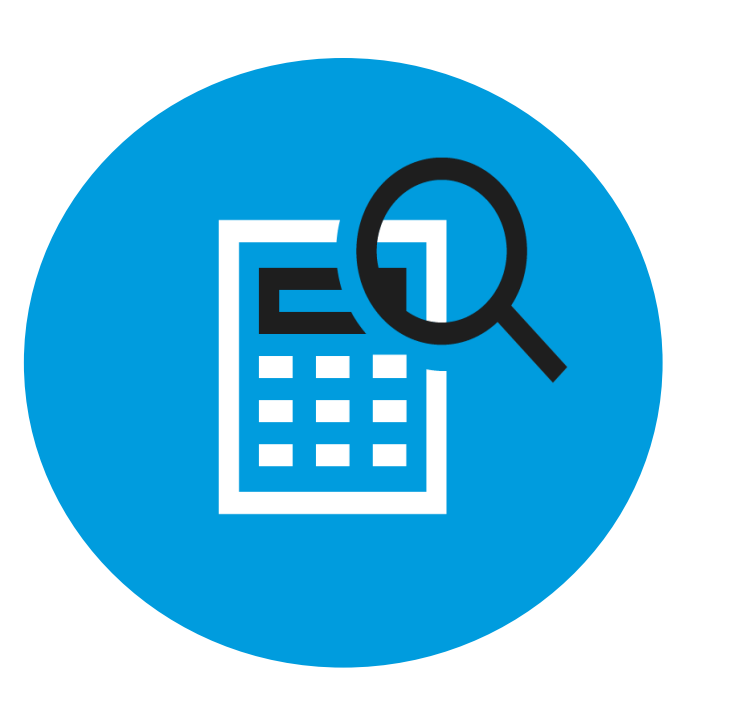

Students will engage in three key areas that contribute most to college readiness:

- Problem Solving and Data Analysis (quantitative literacy)
- Heart of Algebra (mastery of linear equations)
- Passport to Advanced Math (familiarity with more complex equations)

### Problems Grounded in Real-World Context

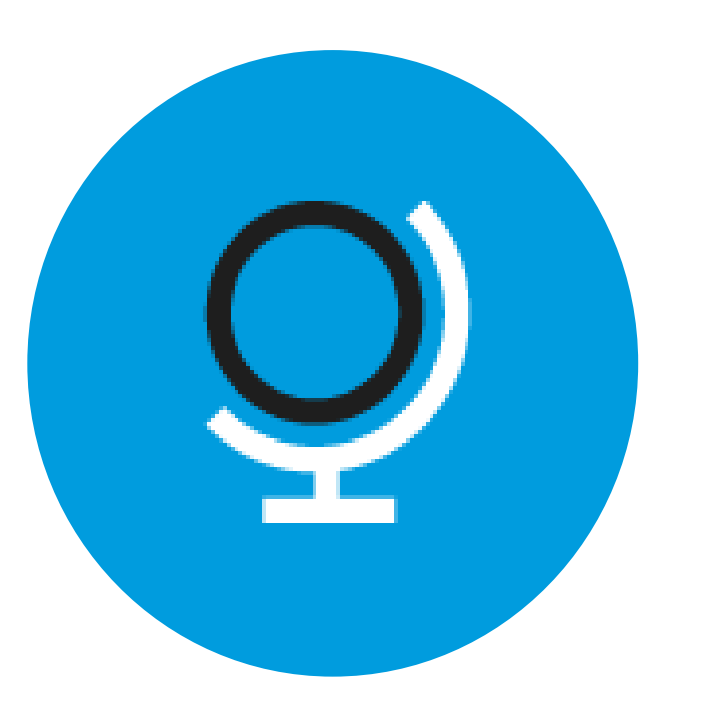

Students are asked to engage with questions that:

- Directly relate to the work performed in college and career
- Include charts, graphs, and passages likely to be encountered in science, social studies, and other majors and careers
- Feature multistep applications to solve problems in science, social studies, career scenarios, and other real-life contexts

### Analysis in Science and in History / Social Studies

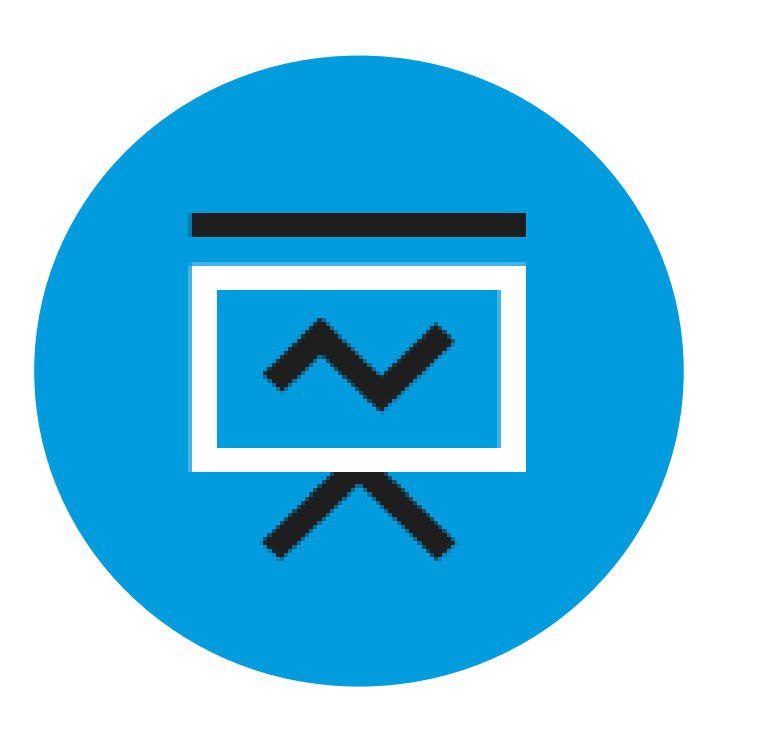

Students apply their reading, writing, language, and math skills to answer questions in the following contexts:

- Science
- History
- Social studies

### U.S. Founding Documents and the Great Global Conversation

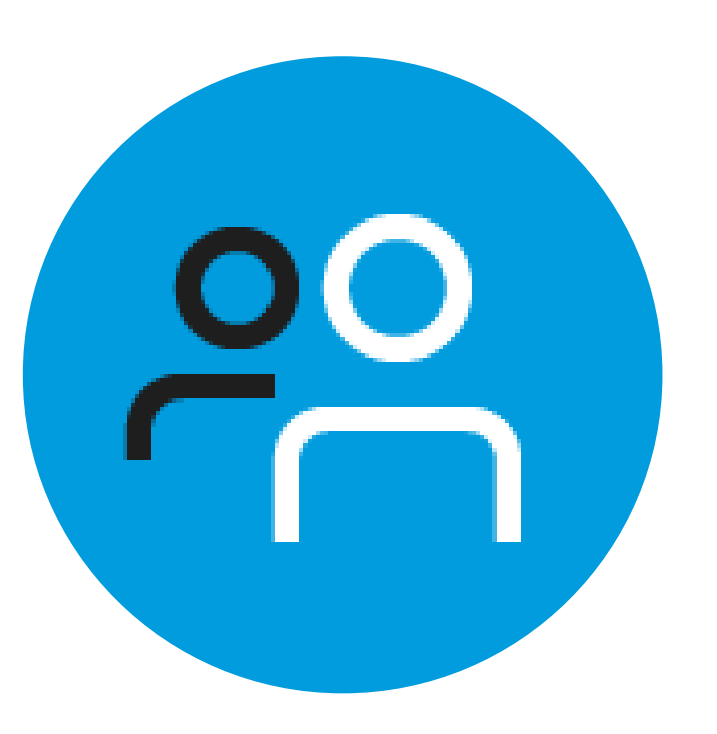

Each assessment in the SAT Suite includes one of the following:

- An excerpt from one of the Founding Documents
- A text from the ongoing Great Global Conversation about freedom, justice, and human dignity

### No Penalty for Guessing

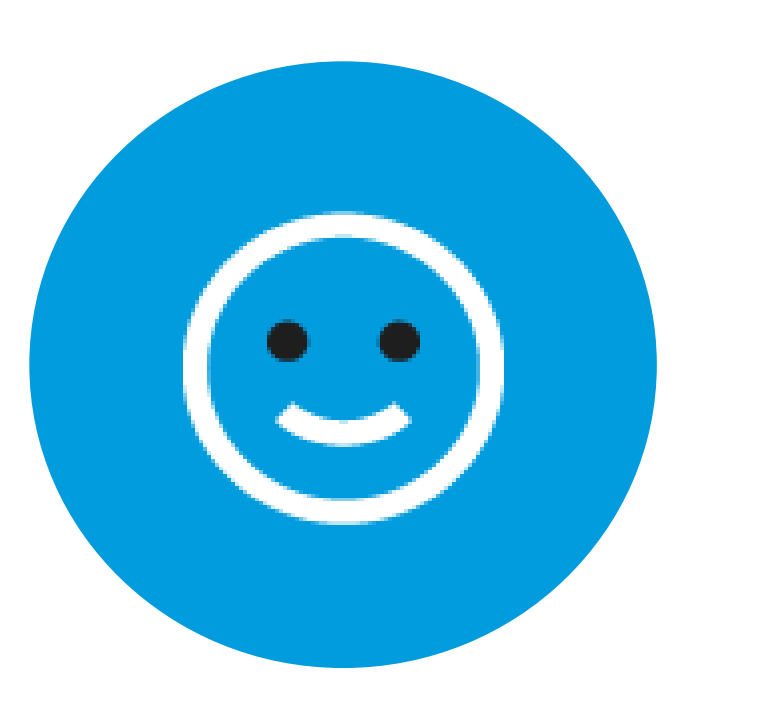

Students receive:

- One point for each correct answer
- Zero points for unanswered items
- Zero points for wrong answers

# SAT® Reading Test Features

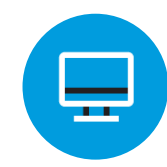

Single and paired passages

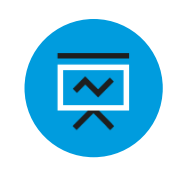

Cross disciplinary contexts – U.S. and world literature, History/social studies, **Science** 

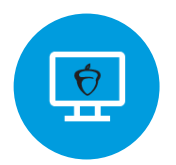

Informational graphics

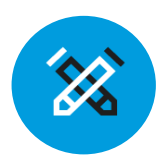

Focus on:

- Words in context
- Command of evidence

# SAT® Writing and Language Test Features

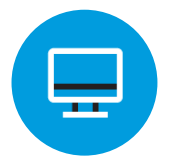

Passage based

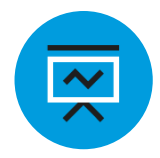

Multiple text types: argumentative, informative, nonfiction narrative

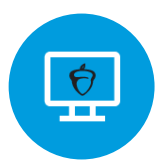

Informational graphics

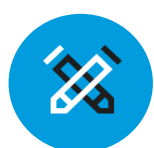

Focus on:

- **Expression of ideas**
- **Standard English conventions**
- Words in context
- Command of evidence

# SAT® Math Test Features

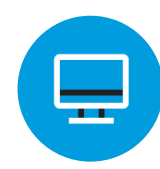

Calculator/No calculator sections

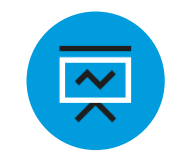

Focus on application, conceptual understanding, and procedural skill and fluency

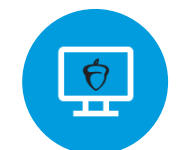

Multiple question types

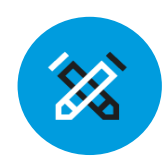

Multistep problems

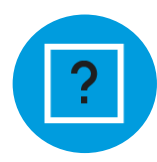

Question sets

# **Accessing Scores**

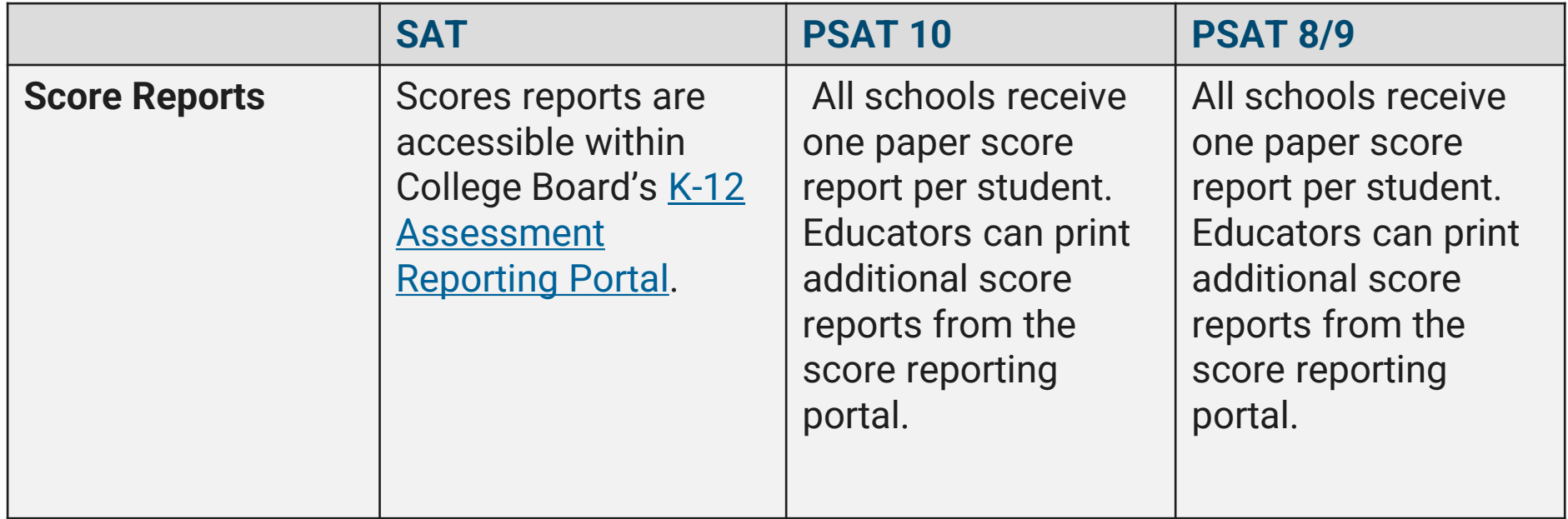

### Managing Access to the K-12 Assessment Reporting Portal

# Granting Access and Data Privacy

- Provisioning access to College Board's K-12 Assessment Reporting portal should only be provided to educators employed at the school who are allowed to see student-level data.
- Score reports from the SAT School Day administration should only be accessed by school employees.
- Access to your school's K-12 Assessment Reporting portal should not be provisioned to any external users.

# Accessing Scores

- [Educators and students can access their scores through the](https://k12reports.collegeboard.org/login) online score reporting portal.
- For educators, the online score portal is referred to as the "K-12 Assessment Reporting Portal."
- **Scores from the April 13 SAT School Day administration were available starting May 6.**

#### **Next Steps for Accessing Scores:**

- Designate a school-level Data Access Manager.
- Provision 'Detail' access to administrators and to the test coordinator.
- Access score reports within the K-12 Assessment Reporting Portal.

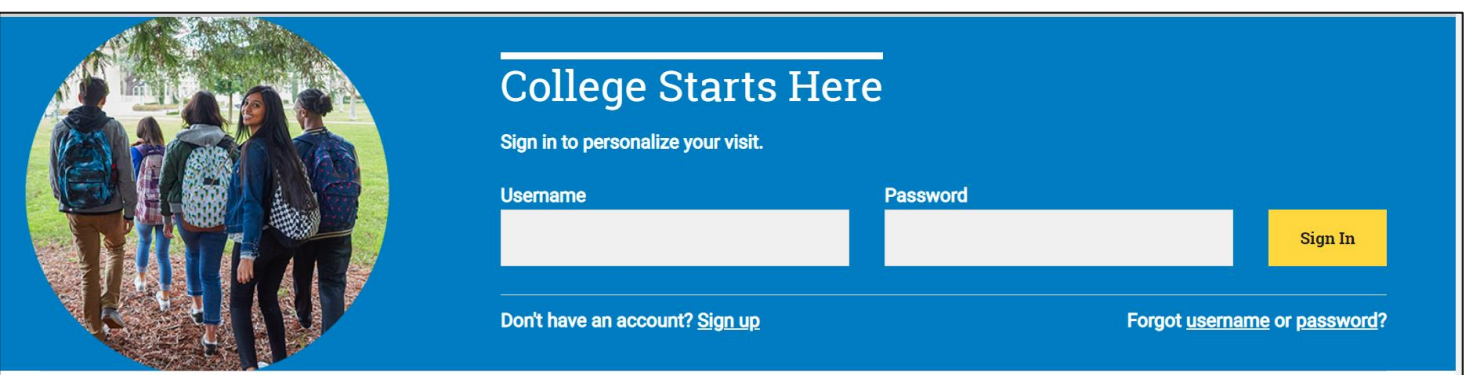

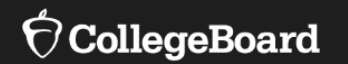

# **Current Users of the K-12 Assessment Reporting Portal**

### Access Your College Board Account

**For educators with access to the K-12 Assessment Reporting Portal**

 $\langle \rangle$ 

If you have a College Board account and have previously accessed scores from an SAT administration or PSAT-related assessment administration, log in to your College Board professional educator account and select, 'K-12 Assessment Reporting.'

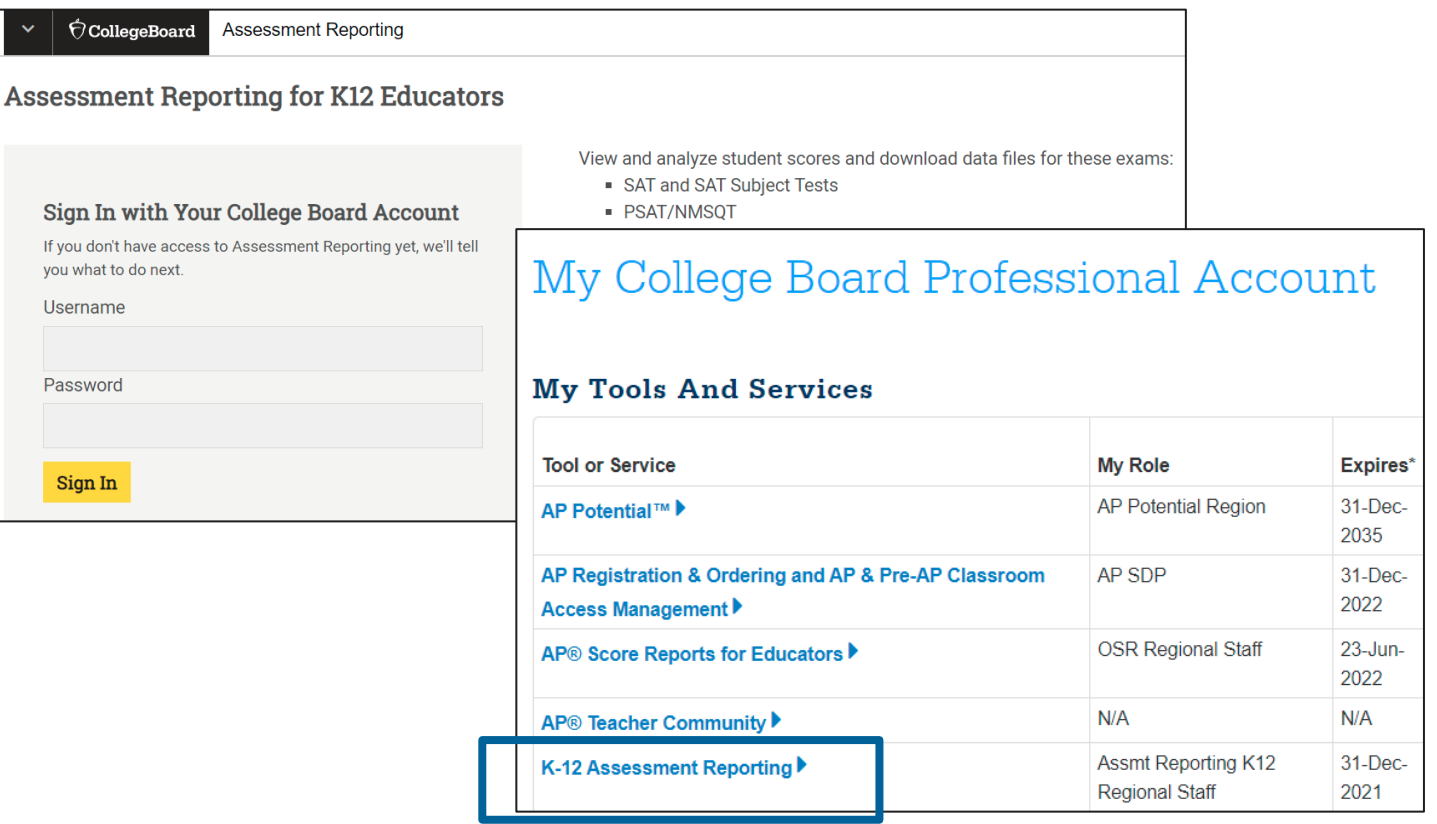

## Access Score Reports

**For educators with access to the K-12 Assessment Reporting Portal**

- Once you have accessed the K-12 Assessment Reporting Portal, use the 'Find a Student Score Report' feature on the landing page to locate a student's SAT School Day Score Report.
- Once the report loads, click on the SAT School Day report to view more details and download an official PDF score report.

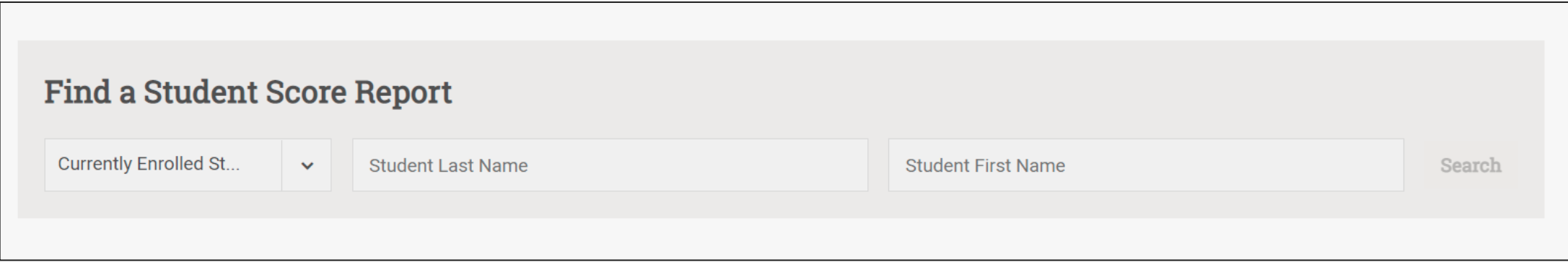

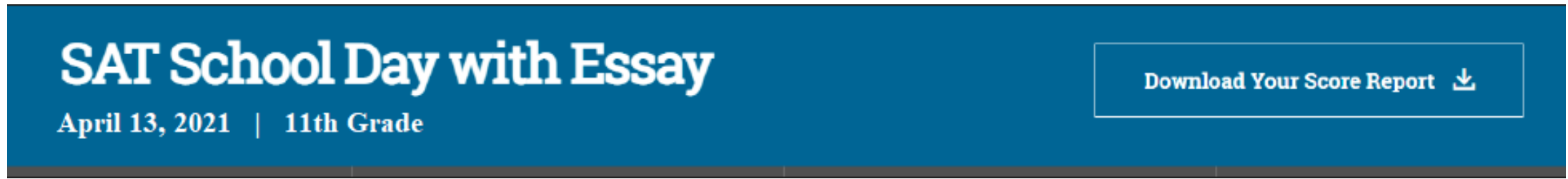

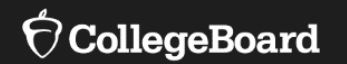

# **New Users of the K-12 Assessment Reporting Portal**

- To [create a College Board Professional Account,](https://cbaccount.collegeboard.org/professional/viewCreateAccountAction?appId=324&DURL=https%3A%2F%2Fk12reports.collegeboard.org%2Fhome) you must provide your school's Attending Institution (AI) code and school affiliation.
- You will select a username and password.

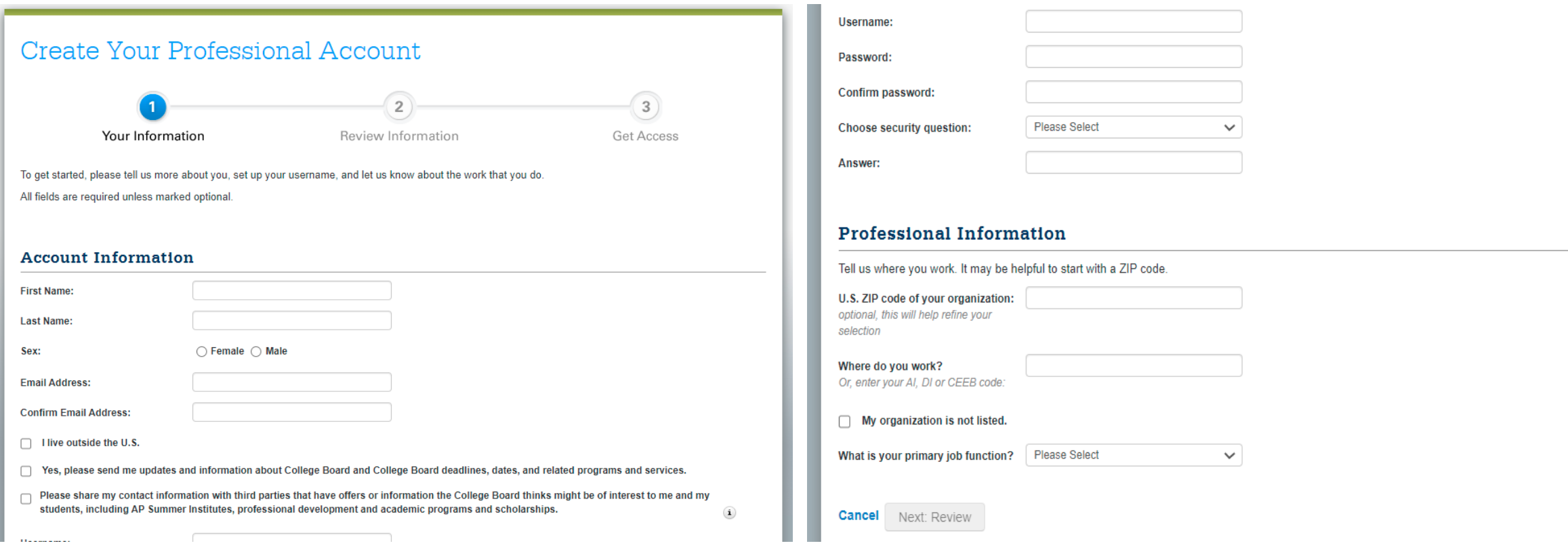

In order to access scores with the K-12 Assessment Reporting Portal, one user must be designated as the Data Access Manager.

In order to receive the access code for the Data Access Manager role, the school administrator must call: 888-SAT-HELP.

Click on 'My Dashboard' CollegeBoard **My Dash** .<br>Welcome to the College Board. We're here to help you **Account Settings** upport your students as they get ready for colleg

• If you are the principal/school administrator or designee, you will access the 'Managing Access to K-12 Assessment Reporting,' under the 'General' tab on the dashboard.

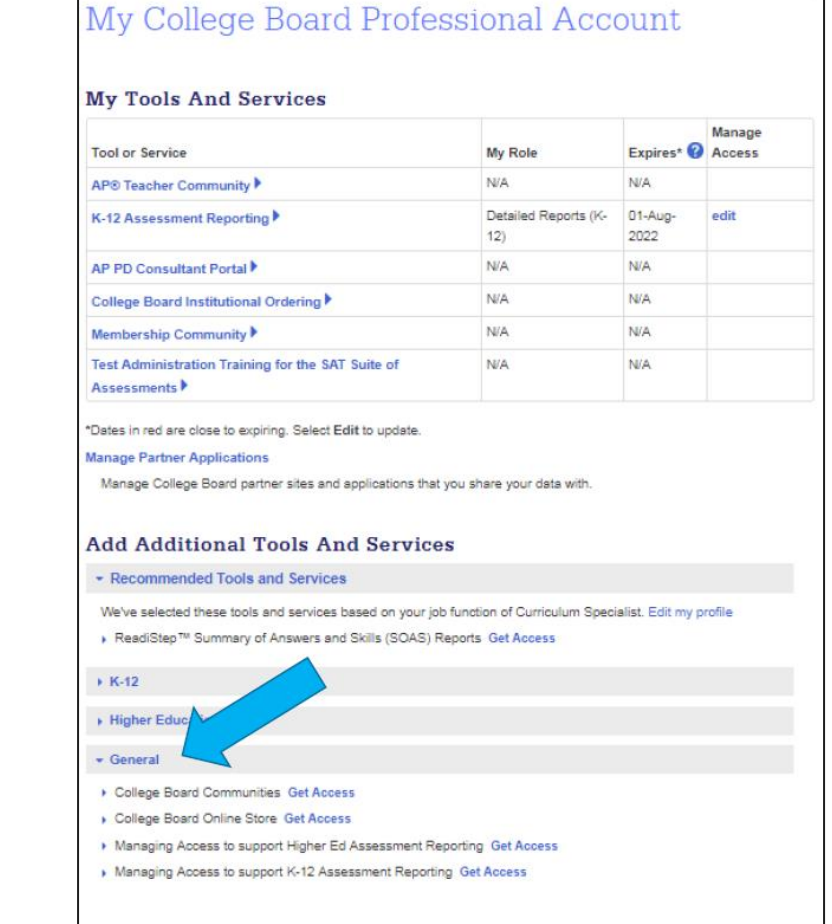

- Once the administrator has the access code, select the 'Managing Access to K-12 Assessment Reporting' role.
- Provide your professional organization and the access code in the field. Once the access code has been successfully added, there will be a notification at the top of the page.

Get access to Managing Access to support K-12 Assessment Reporting 4 back

#### Managing Access To Support K-12 Assessment Reporting Enrollment Information

In order to access your institution's Managing Access to support K-12 Assessment Reporting, select your institution and enter the access code provided by the College Board. Once validated, you will have access to manage user accounts to SAT® Suite of Assessment score reporting for your institution

If you have not received an access code, please call 1-888-SAT-HELP (728-4357) (toll free in the United States and Canada) for assistance.

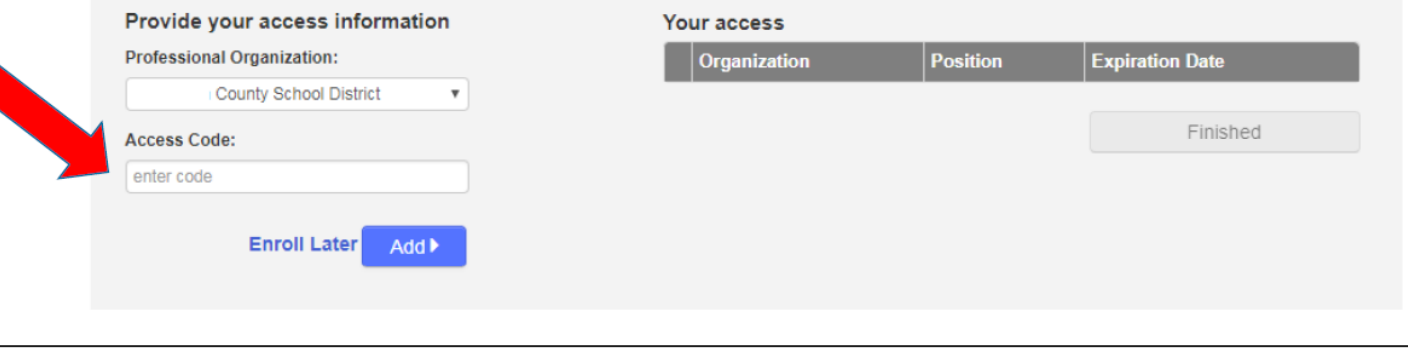

- The school's Data Access Manager will have the "Managing Access to support K-12 Assessment Reporting" tool in their College Board Dashboard.
- The Data Access Manager is responsible for maintaining which school/district staff can access SAT/PSAT-related scores in the K-12 Assessment Reporting Portal.

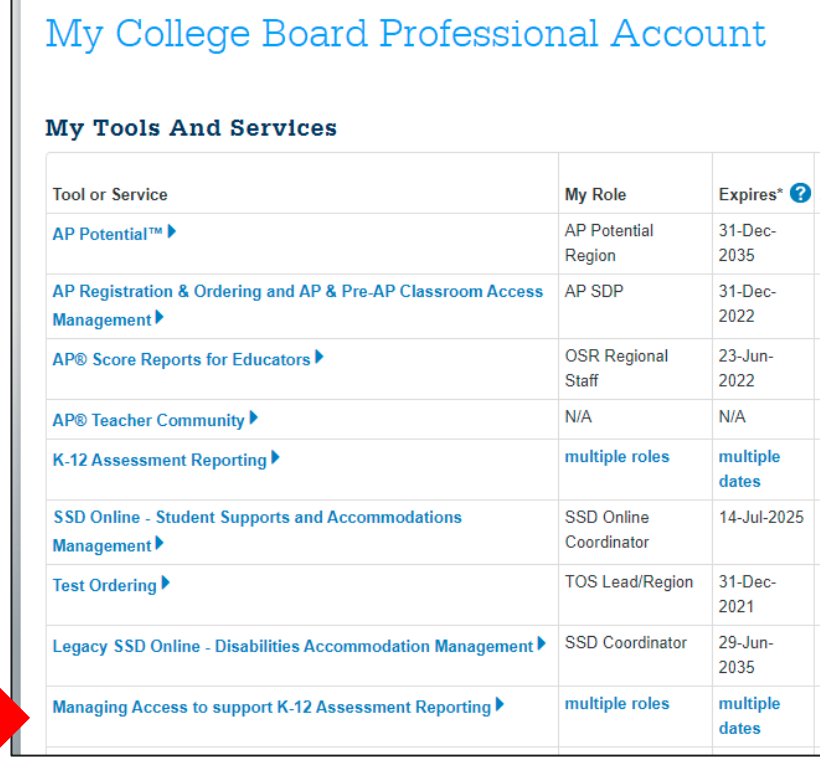

#### **Data Access Manager:**

- Access managers must assign each role that an educator needs at their school, including themselves.
- Specific roles and functionality of each role are outlined below.

#### **File Downloads:**

- This role allows the user to download data files from the Download Center.
- This role does not grant access to the Reports Center.

#### **Detailed Reports:**

- This role provides complete access to the Reports Center, including aggregate data and data for individual students as well as personally identifiable information.
- This role should be given only to teachers, counselors, and other staff authorized to see student-level results.
- This role does not grant access to the Download Center.

#### **Summary Reports:**

- This role provides access to aggregate score reporting in the Reports Center and is limited to summary data only, with no access to individual student information.
- This role should be given to colleagues who don't need student-level information.
- This role does not grant access to the Download Center.

#### **Note:**

- Each role is independent, and some colleagues need more than one role.
- For complete access to the reporting portal, Data Access Managers need to assign users to the File Downloads role and the Detailed Reports role.
- A staff member does not need BOTH Summary Reports & Detailed Reports roles.

Managing Access to support K-12 Assessment Reporting: **Invite Users**

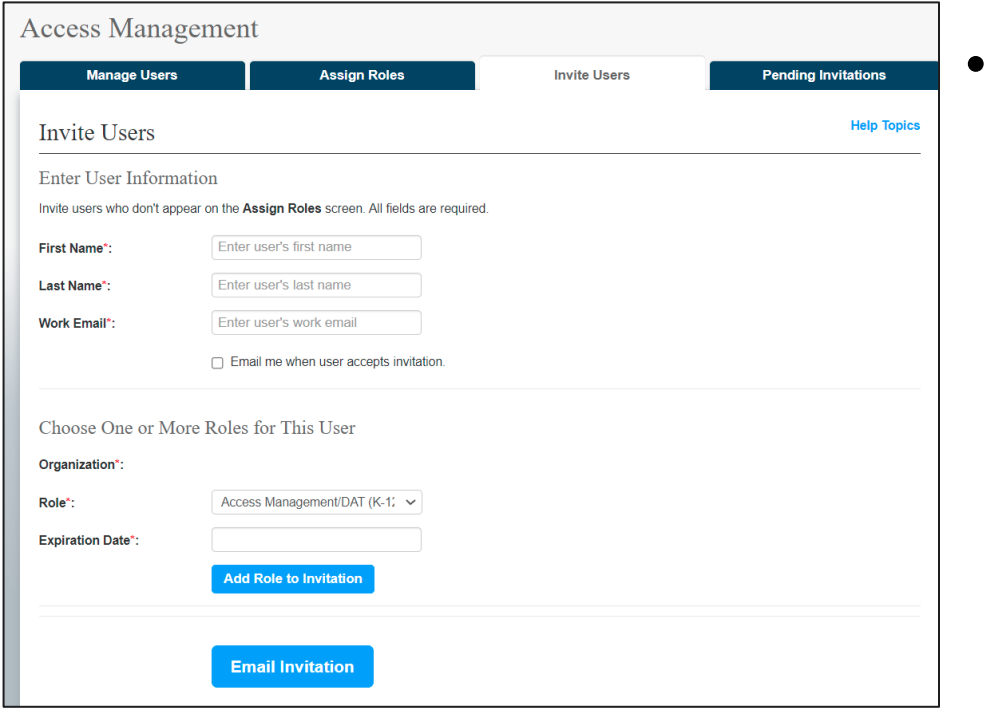

- The Data Access Manager can invite users by sending an email with an assigned role (e.g., Detailed Reports, Summary Reports, File Download, and/or Access Manager).
- The Data Access Manager can add multiple roles to a single email.
- The email takes less than five minutes to be sent to the invited user. If the user accepts the role, it will give them instant access to the K-12 Assessment Reporting Portal.
- If an invitation is sent to a staff member that does not have a College Board account, they will be prompted in the email to create one.

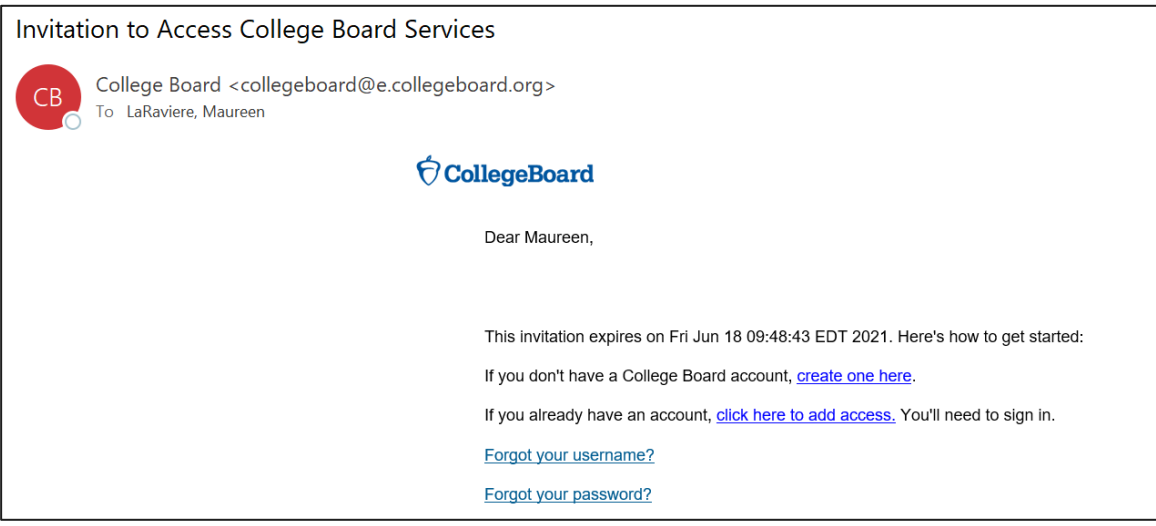

**For educators with access to the K-12 Assessment Reporting Portal**

Users who have been assigned the 'Detailed Reports' role, can log in to their College Board professional educator account and select, 'K-12 Assessment Reporting.'

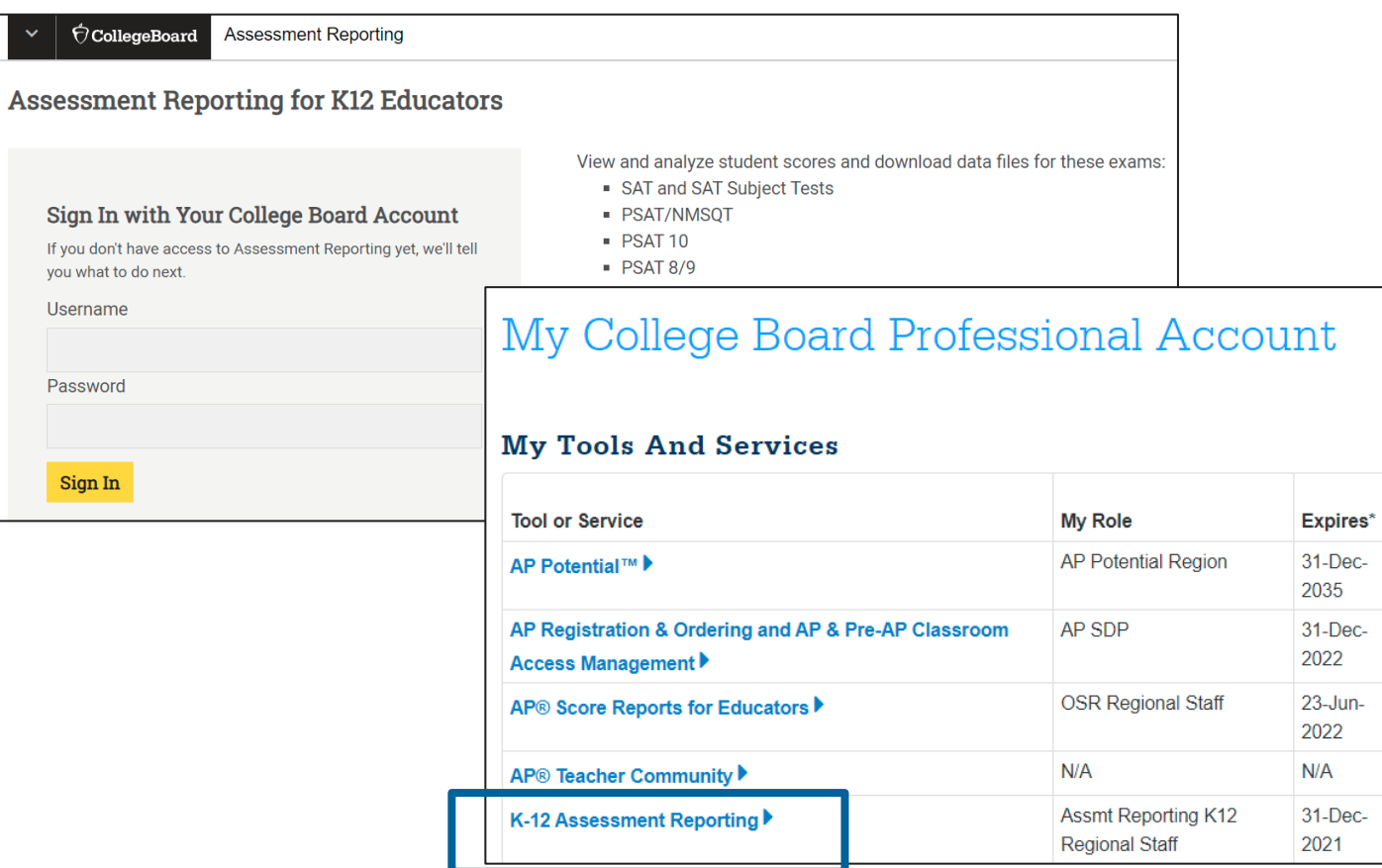

## Access Score Reports

**For educators with access to the K-12 Assessment Reporting Portal**

- Once you have accessed the K-12 Assessment Reporting Portal, use the 'Find a Student Score Report' feature on the landing page to locate a student's SAT School Day Score Report.
- Once the report loads, click on the SAT School Day report to view more details and download an official PDF score report.

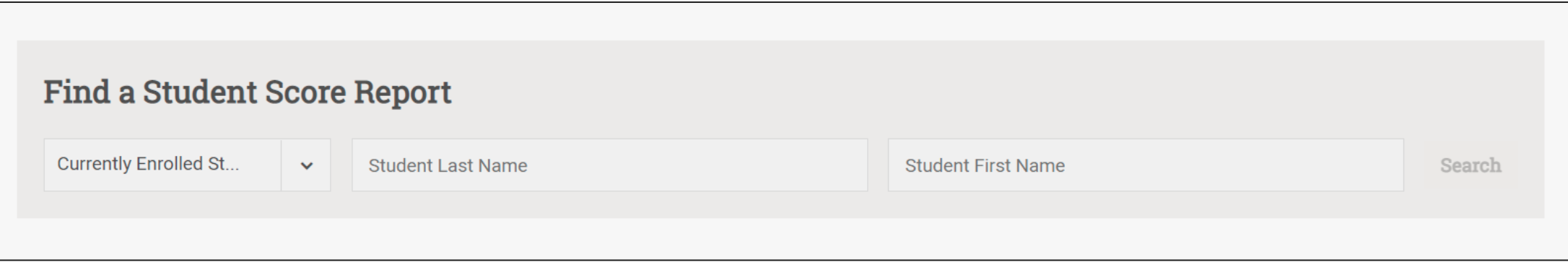

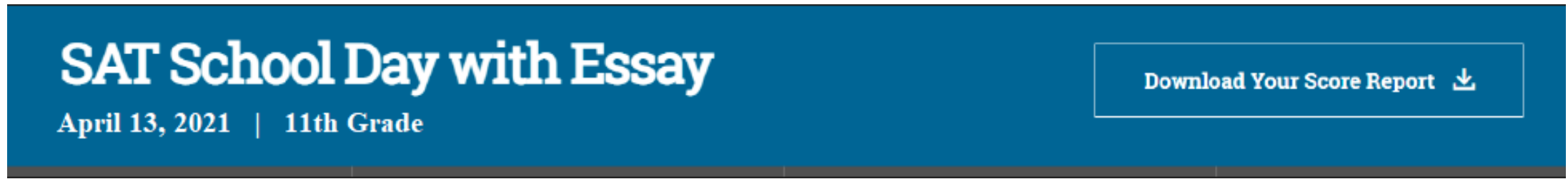

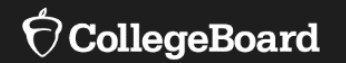

# **K-12 Assessment Reporting Portal Deep Dive**

**Improve Instruction** 

Figure out who needs help and improve curriculum.

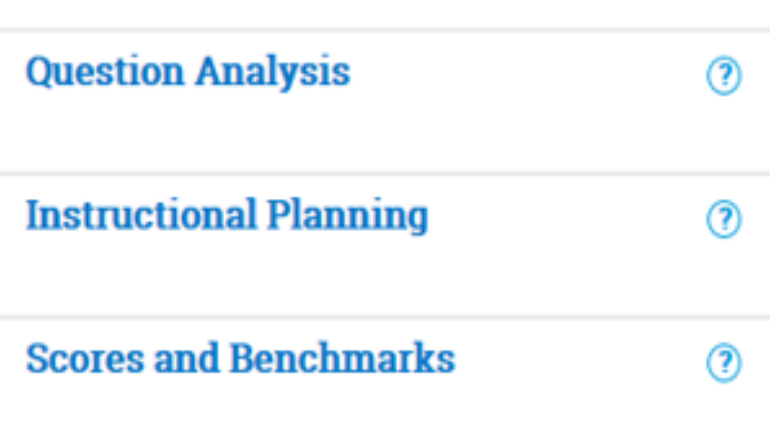

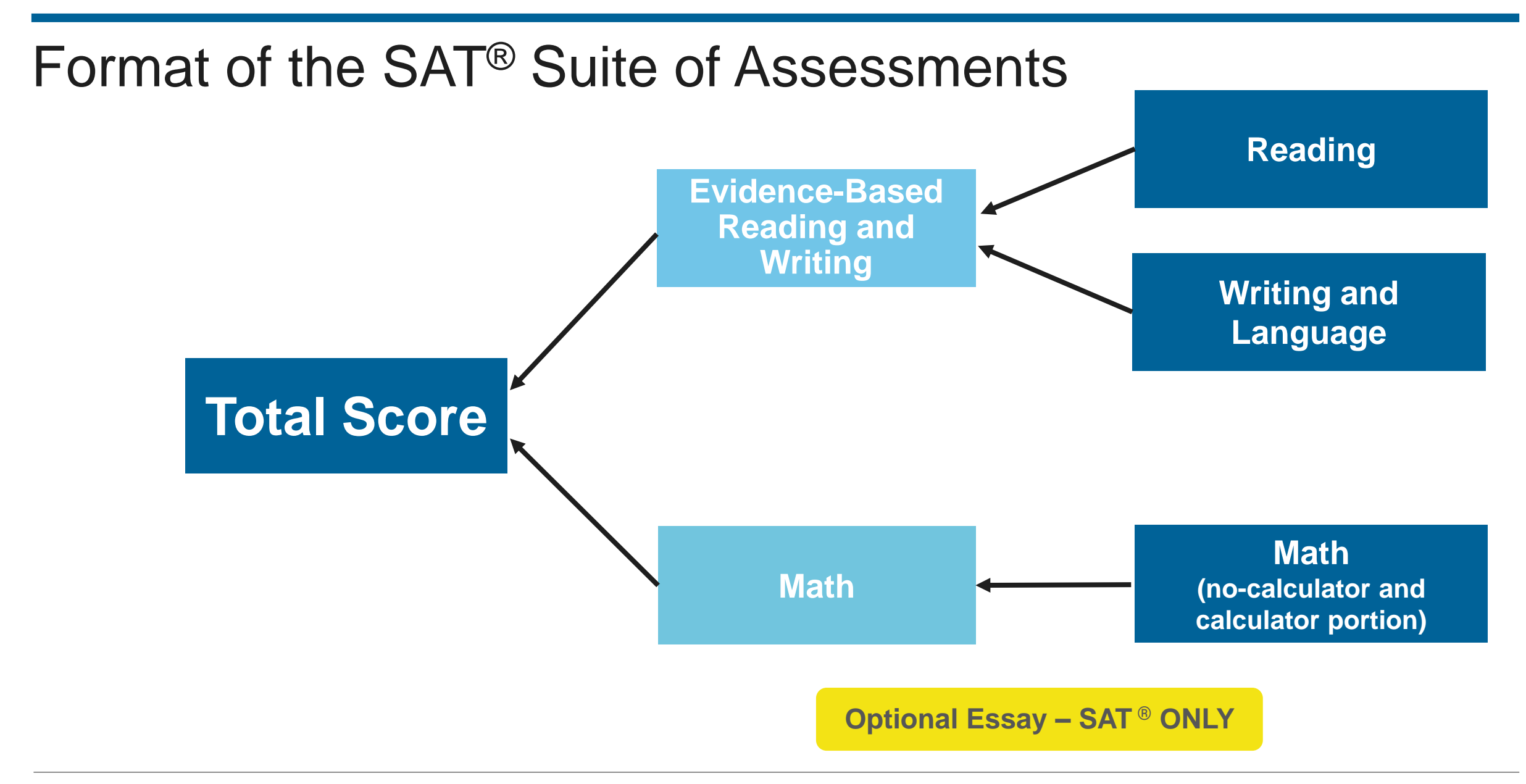

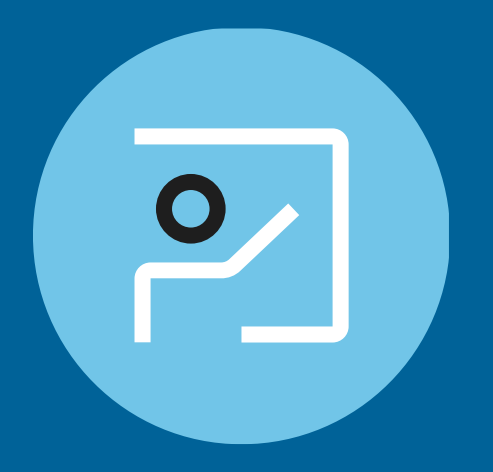

# Scores and Benchmarks Report

# SAT Suite Section Benchmarks

Overall **college and career readiness** is defined as achieving **both** of the section-level benchmarks on a given assessment.

Gauge college readiness

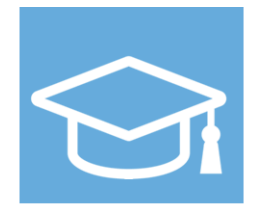

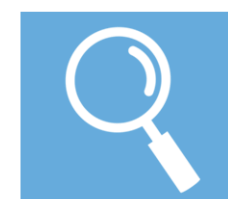

Identify strengths and weaknesses

Strengthen academic programs

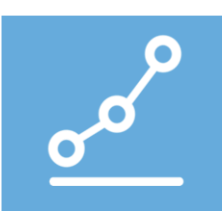

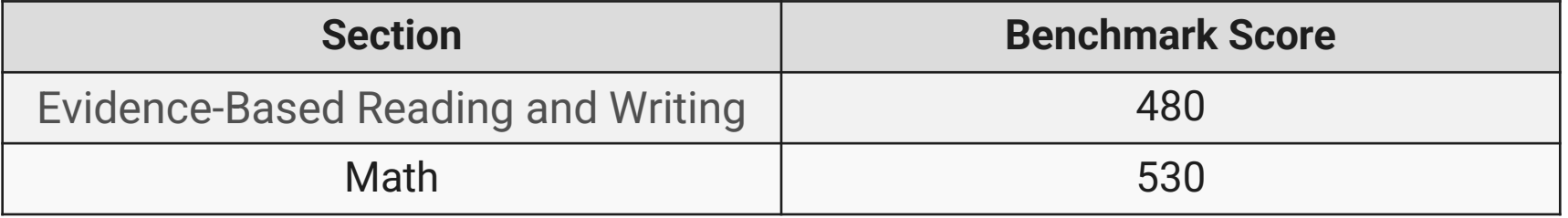

# Scores and Benchmarks Report

### **K-12 Reporting Portal**

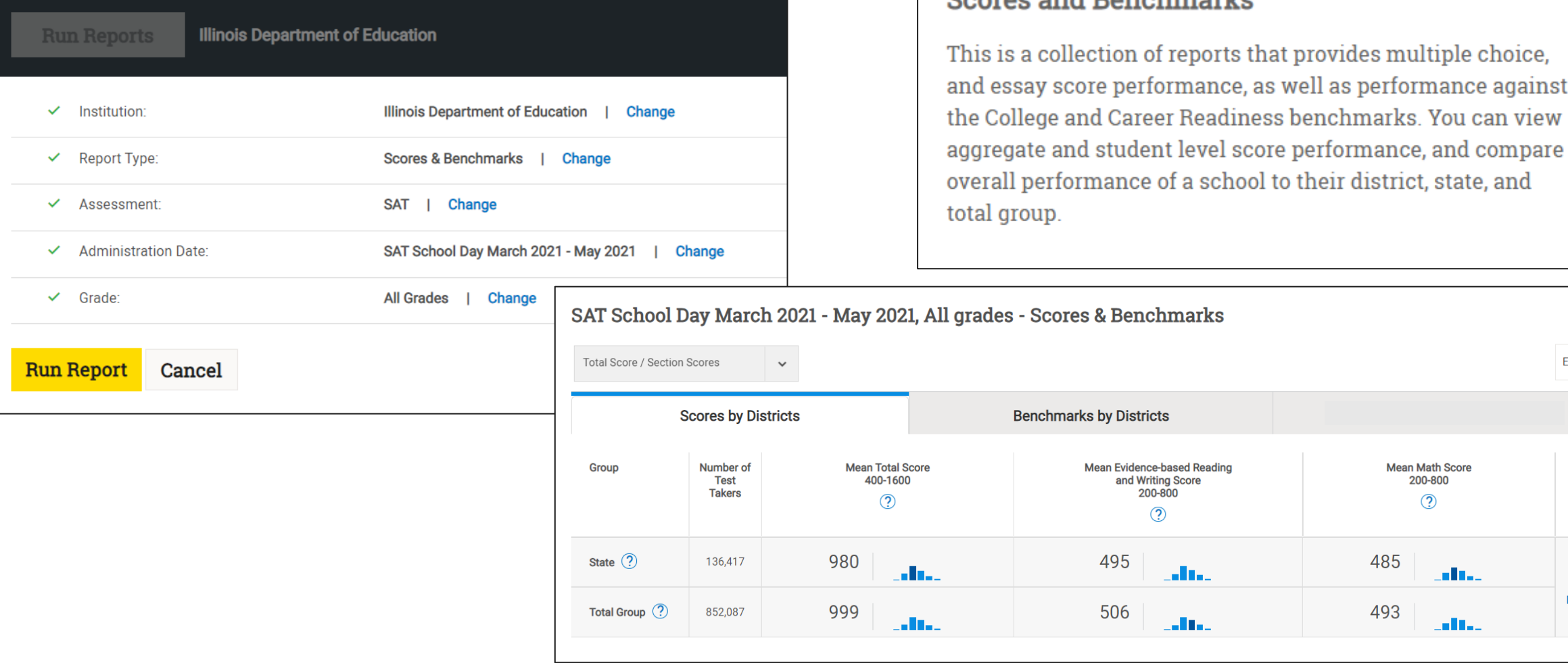

Coargo and Danghmarks

**EXPORT** 

 $\overline{\phantom{a}}$ Score **Details** 

performance against

**Mean Math Score** 200-800  $\circledR$ 

adha.

للمالات

485

493

# Scores and Benchmarks Report **Activity**

- What trends stand out after reviewing this data?
- What percent of your students met the **College Board EBRW benchmark of 480**?
- What percent of your students met the **College Board Math benchmark of 530**?
- What percent met both benchmarks?

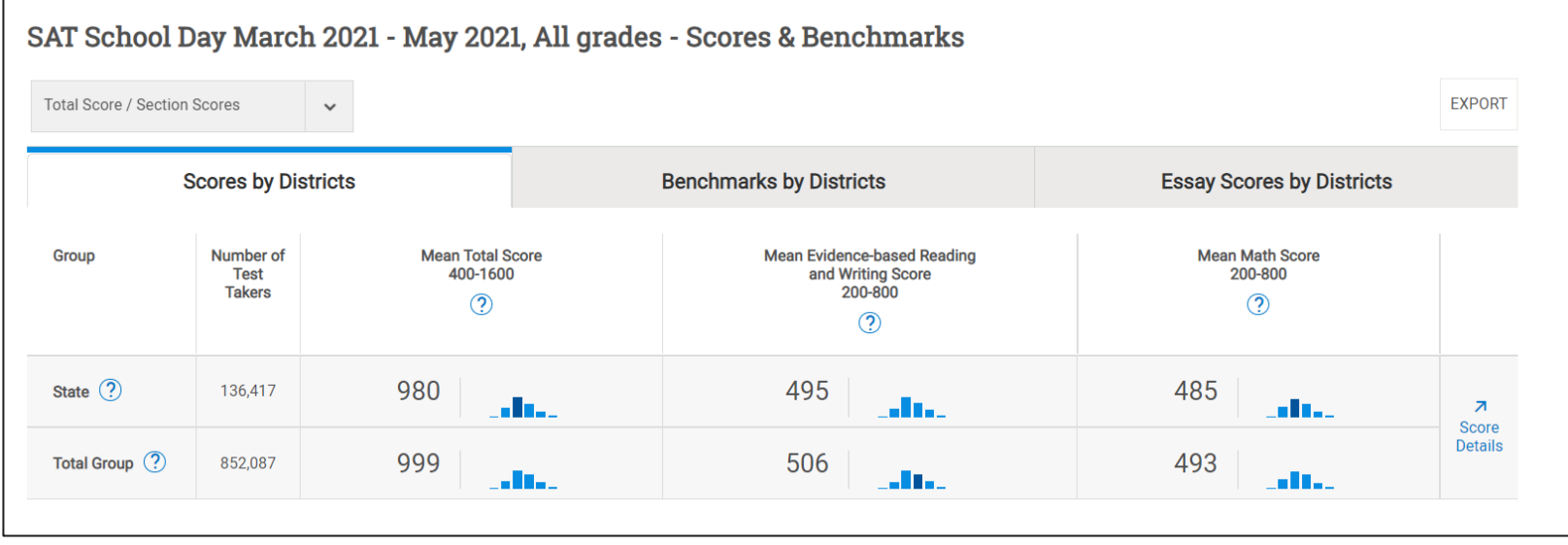

# What are the Illinois SAT performance levels? **A set of four performance levels with**

**associated cut scores that Illinois educators have determined represent mastery of the Illinois Learning Standards.** 

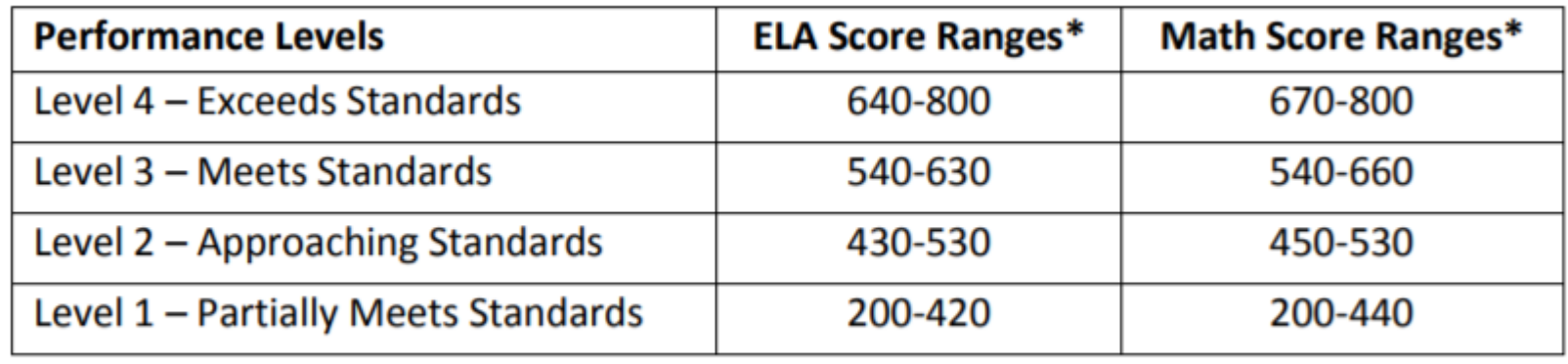

\*Note: Achievable scores increase in increments of 10 (e.g., 450, 460, 470...).

<https://www.isbe.net/Documents/Statewide-SAT-Performance-Levels-Admin-FAQ.pdf>

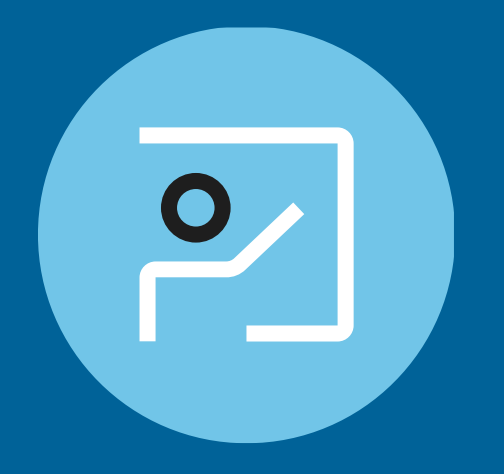

# Instructional Planning Report

## Instructional Planning Report

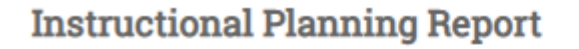

Use this report to pinpoint areas of strength and weakness for lesson planning and curriculum improvement.

#### **What You'll See**

- " Benchmark data indicating college- and careerreadiness in Math and Evidence-Based Reading and Writing
- Color-coded test score and subscore ranges showing which skills your students have mastered and which they need to strengthen

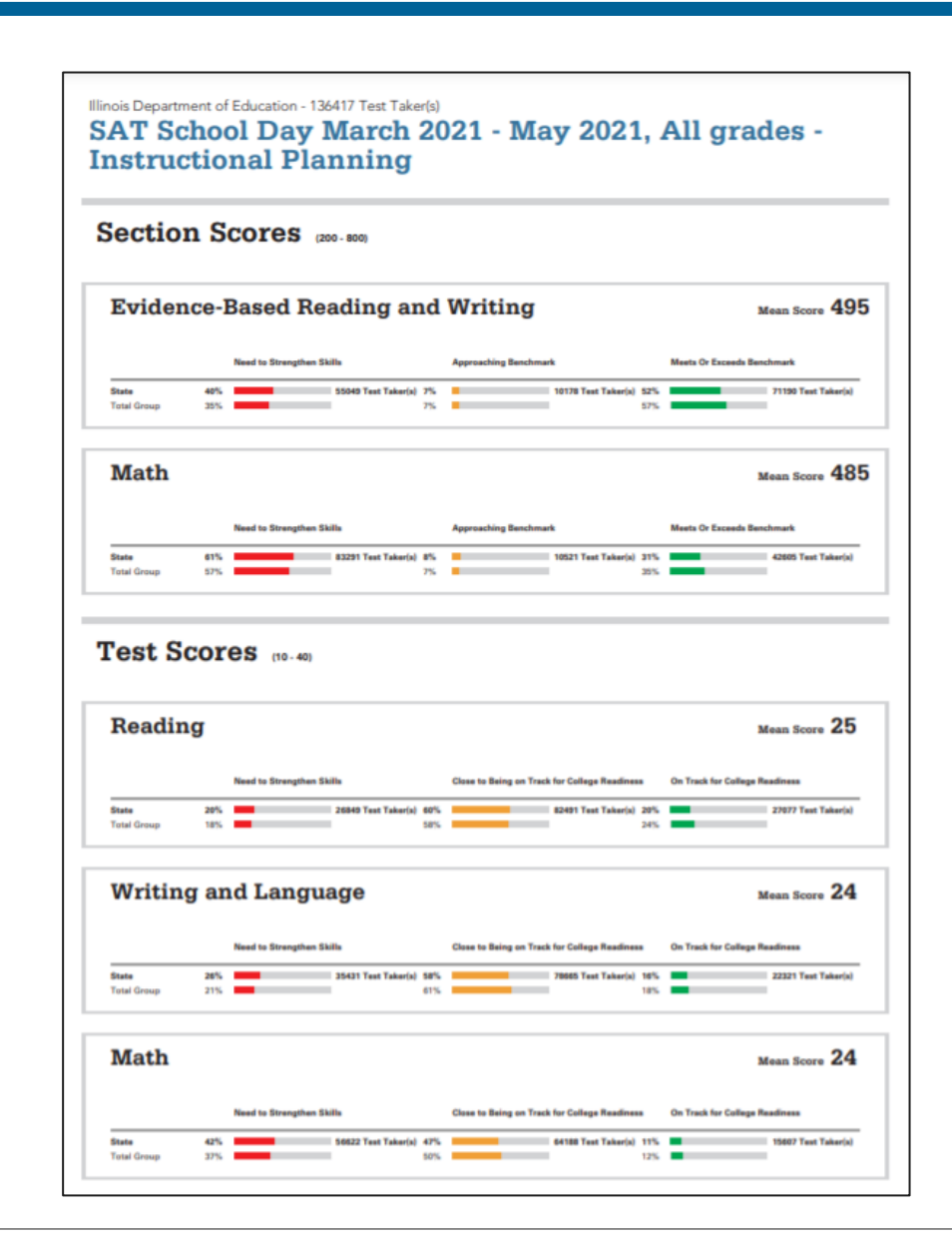

# Instructional Planning Report: **Section Scores**: See Students in Each Performance Group

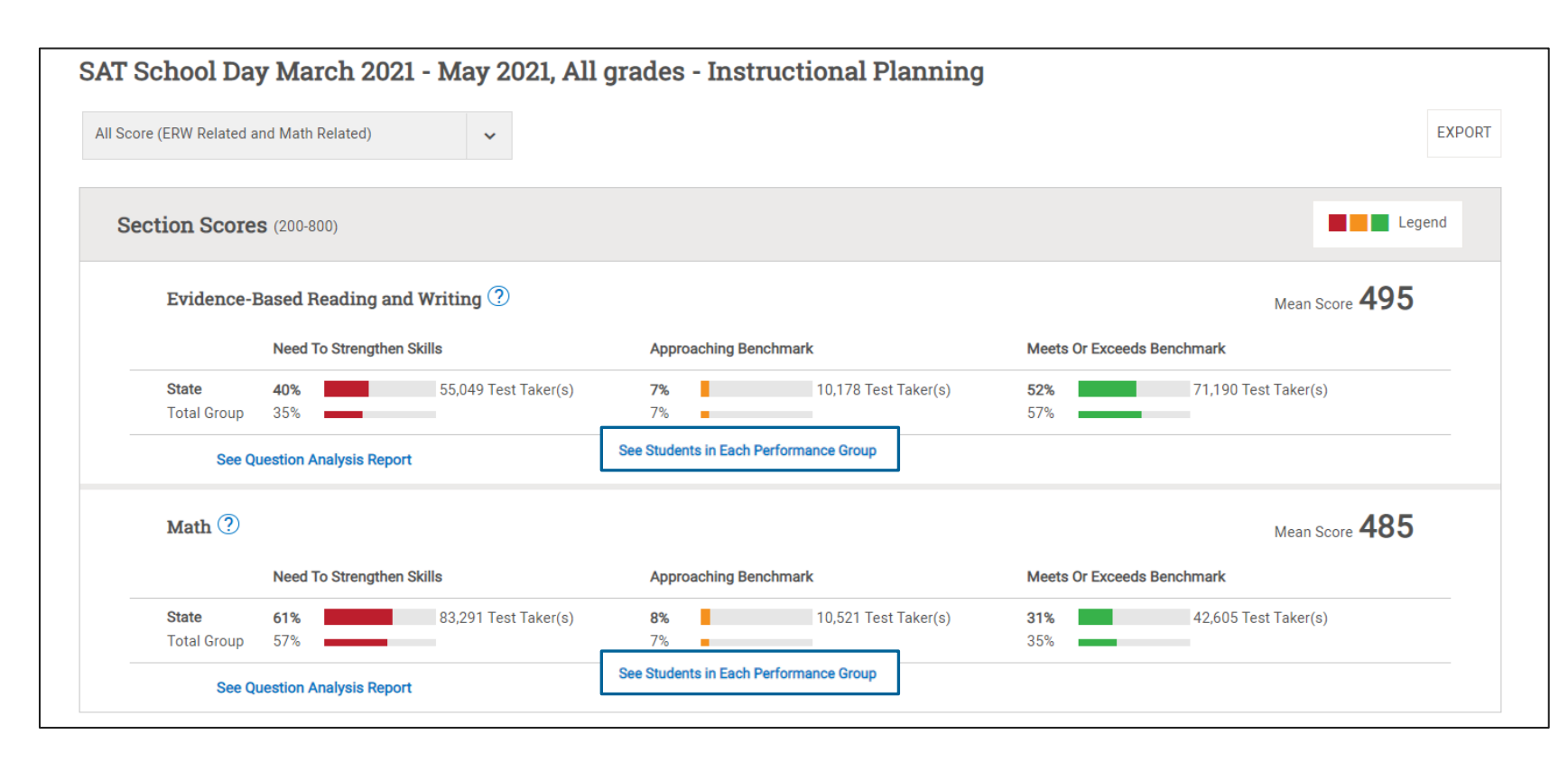

#### **Section Scores**:

**Green**: Those who met the benchmarks **Yellow**: Those who are approaching the benchmarks

**Red**: Those who need to strengthen their skills to meet the benchmarks

# Instructional Planning Report: **Test Scores & Subscores**: See Students in Each Performance Group

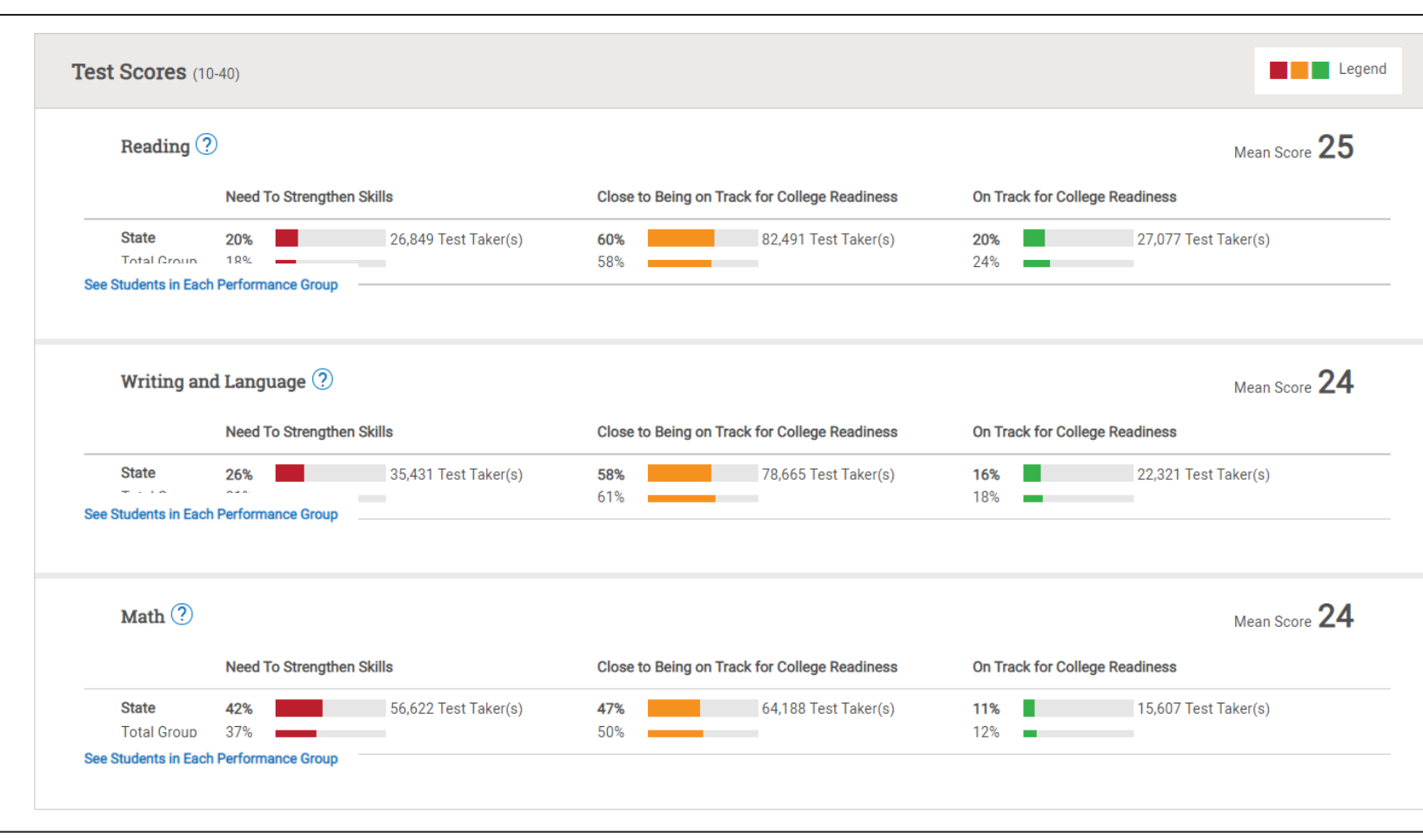

#### **Test Scores and Subscores**:

- The red, yellow, and green colors indicate relative strengths and weaknesses and are based comparisons to the average **test scores and subscores** of all **test-takers.**
- For Test scores and Subscores, you will see the number of students in each category:
	- •**Green**: On track for college readiness
	- •**Yellow**: Close to being on track for college readiness; continue to strengthen skills

•**Red**: Need to strengthen skills

# Instructional Planning Report: Alignment to Illinois Learning **Standards**

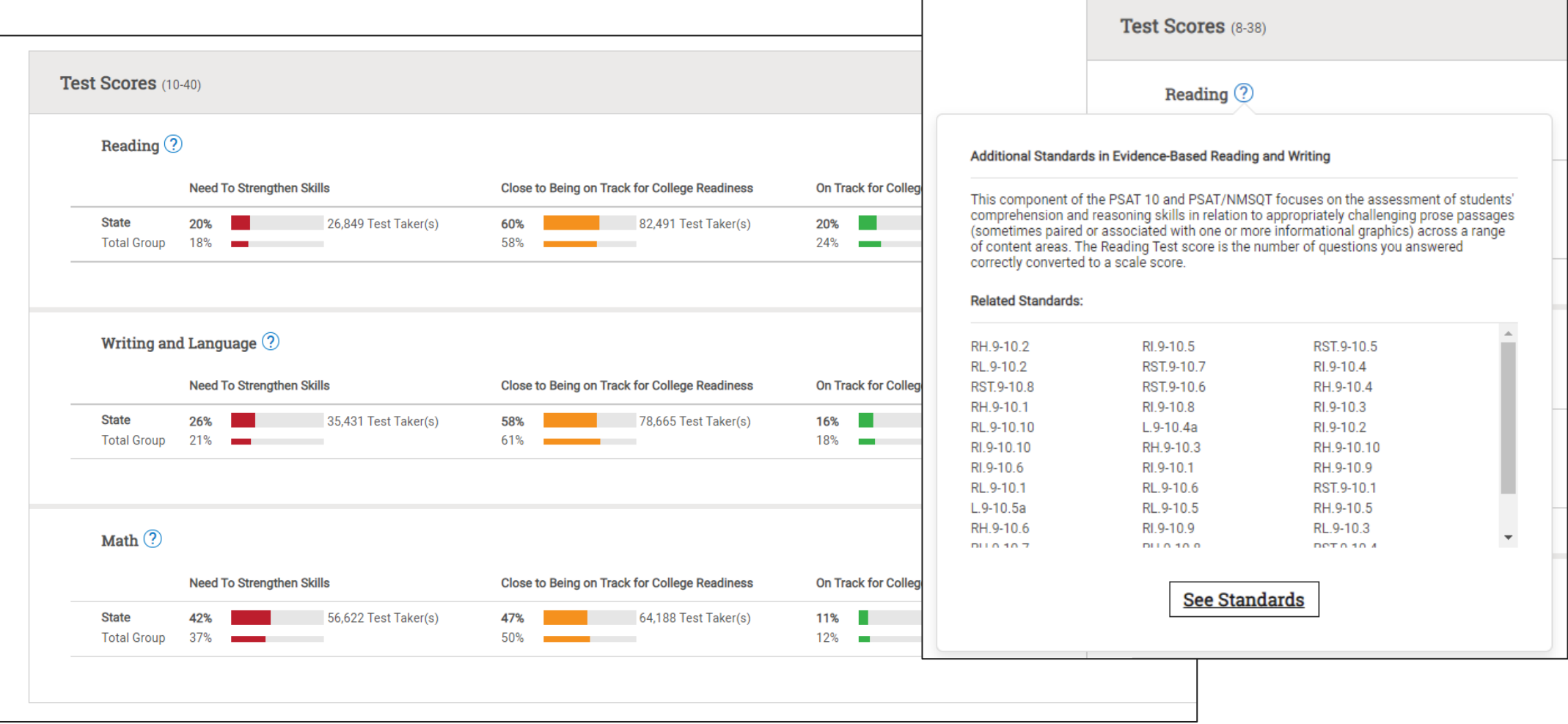

## Subscores and the Illinois Learning Standards

#### **Command of Evidence**

This component of the SAT focuses on the assessment of students' ability to understand, evaluate, and make use of textual evidence (facts, details, statistics, and the like). This component is based on selected questions from the Reading Test and Writing and Language Test. The Command of Evidence score is the number of questions you answered correctly converted to a scale score. It is a separately scaled score and is not used to compute other scores.

#### **Related Standards:**

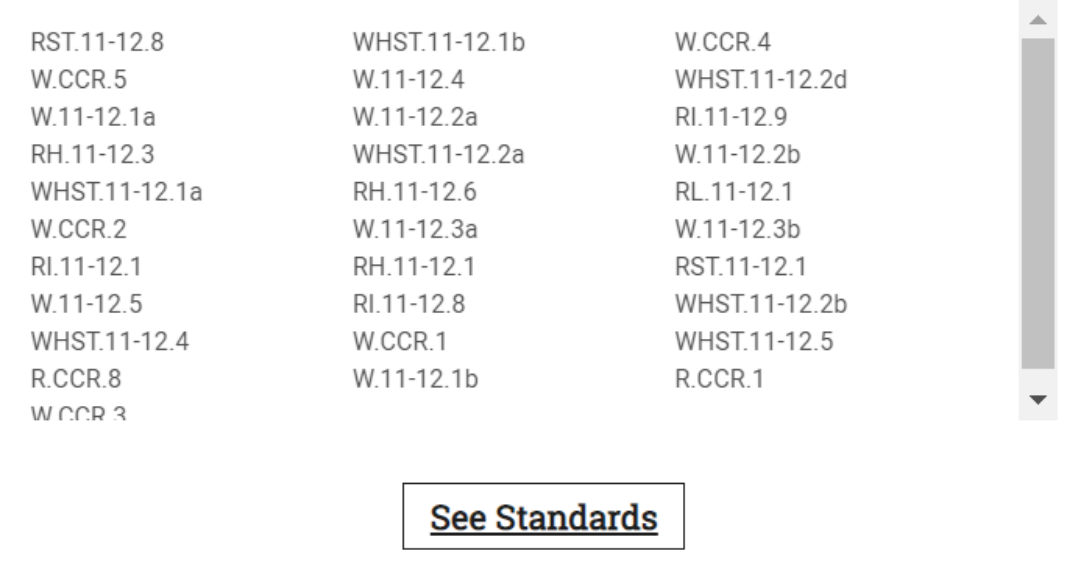

## Subscores and the Illinois Learning Standards

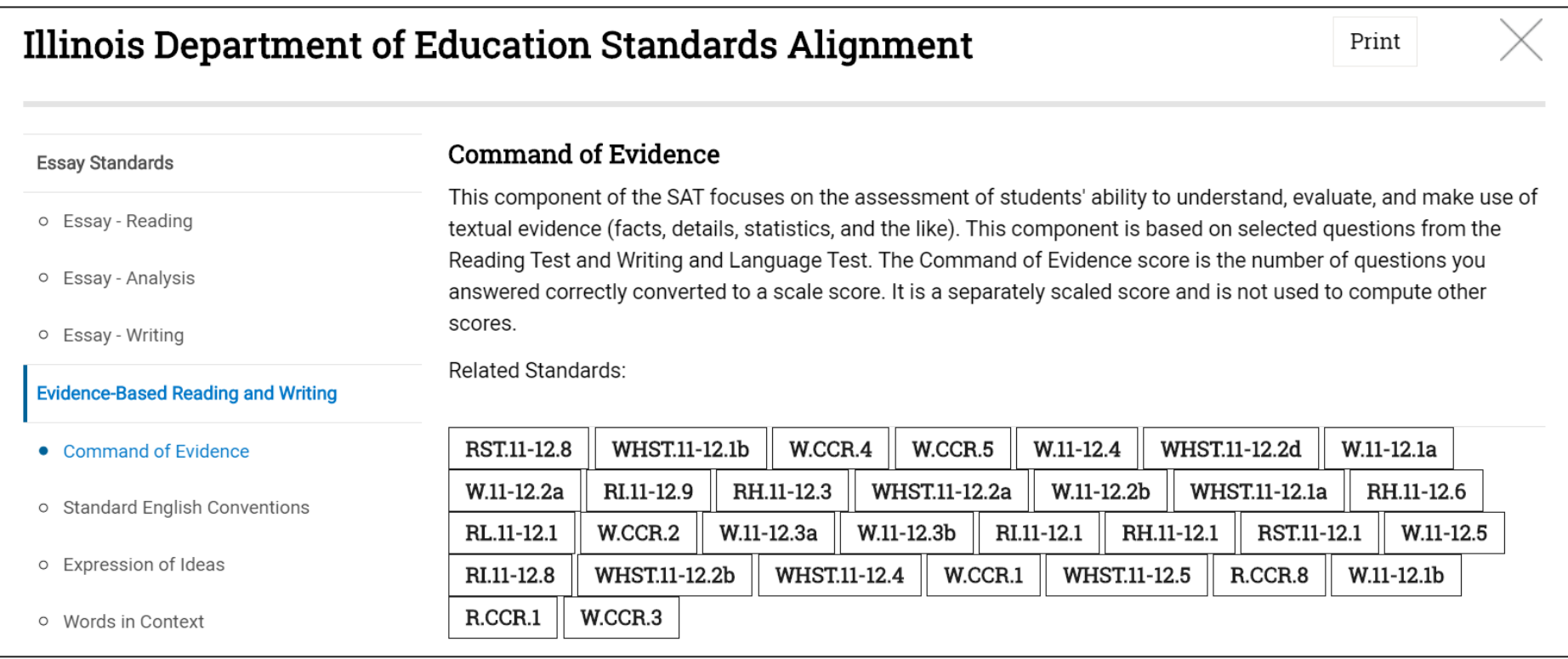

## Subscores and the Illinois Learning Standards

#### $W.11 - 12.4$

4. Produce clear and coherent writing in which the development, organization, and style are appropriate to task, purpose, and audience.

#### WHST.11-12.2d

d. Use precise language, domain-specific vocabulary and techniques such as metaphor, simile, and analogy to manage the complexity of the topic; convey a knowledgeable stance in a style that responds to the discipline and context as well as to the expertise of likely readers.

#### W.11-12.1a

1. Write arguments to support claims in an analysis of substantive topics or texts, using valid reasoning and relevant and sufficient evidence, a. Introduce precise, knowledgeable claim(s), establish the significance of the claim(s), distinguish the claim(s) from alternate or opposing claims, and create an organization that logically sequences claim(s), counterclaims, reasons, and evidence.

## Instructional Planning Report Analysis Activity

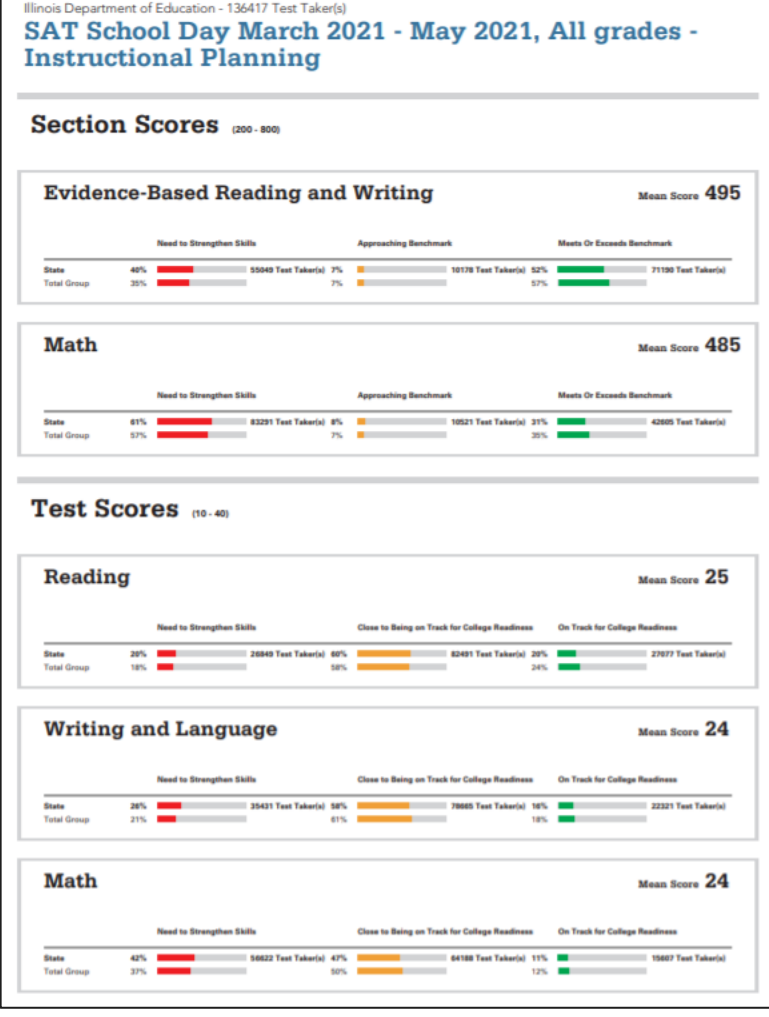

Determine areas in which students are **meeting and exceeding college and career readiness benchmarks**.

- In which area(s) did your students **perform best**?
- In which area(s) do your students **need to improve**?
- What trends did you notice that would inform **processes for improvement**?

### CollegeBoard

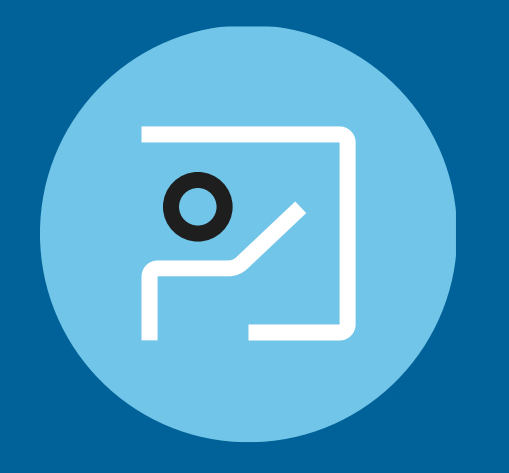

# Question Analysis Report

# Question Analysis Report – Filter through test items

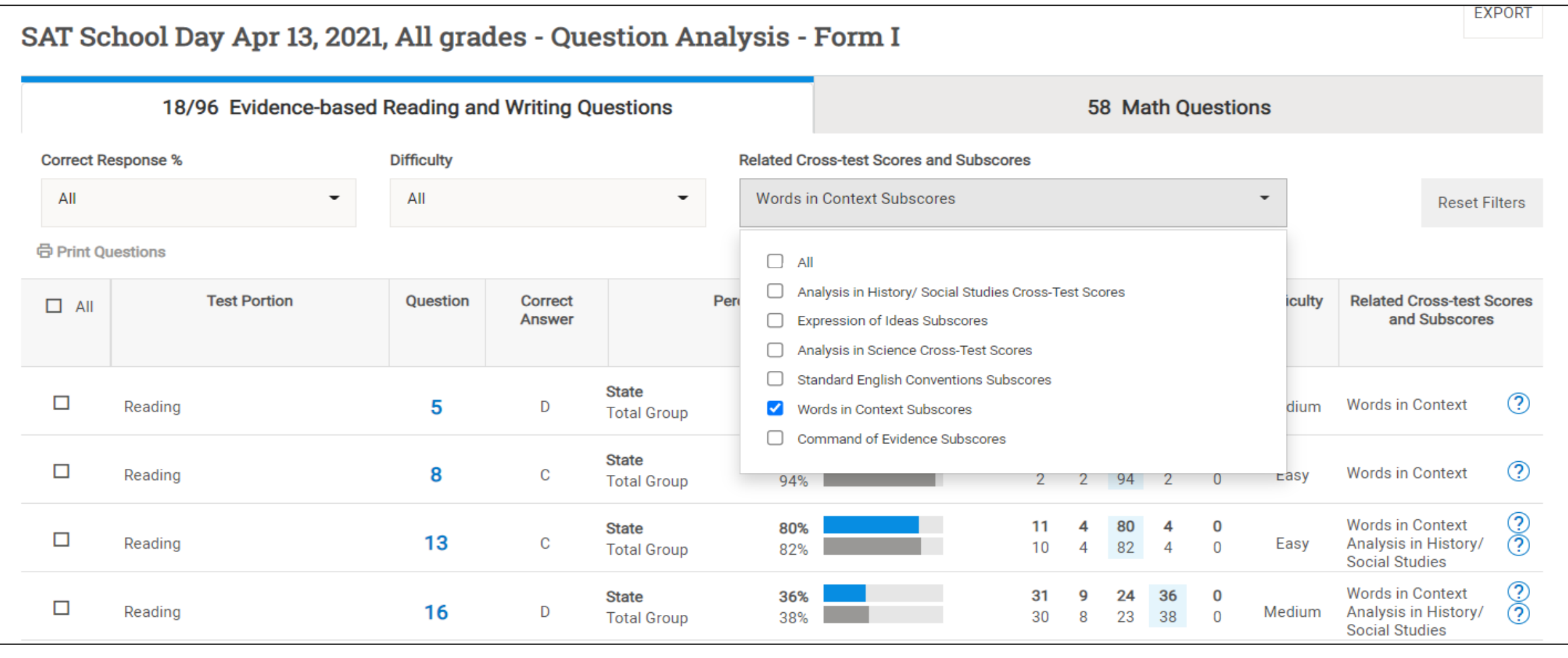

# Teacher Toolkit **Contents**

**Test Specifications Teacher Implementation Guide Skills Insight Official SAT® Practice Lesson Plans**

### The Teacher Toolkit

Visit <https://www.isbe.net/Pages/sat-psat.aspx> and click on the blue accordion with the text, "SAT Teacher Toolkit Resources."

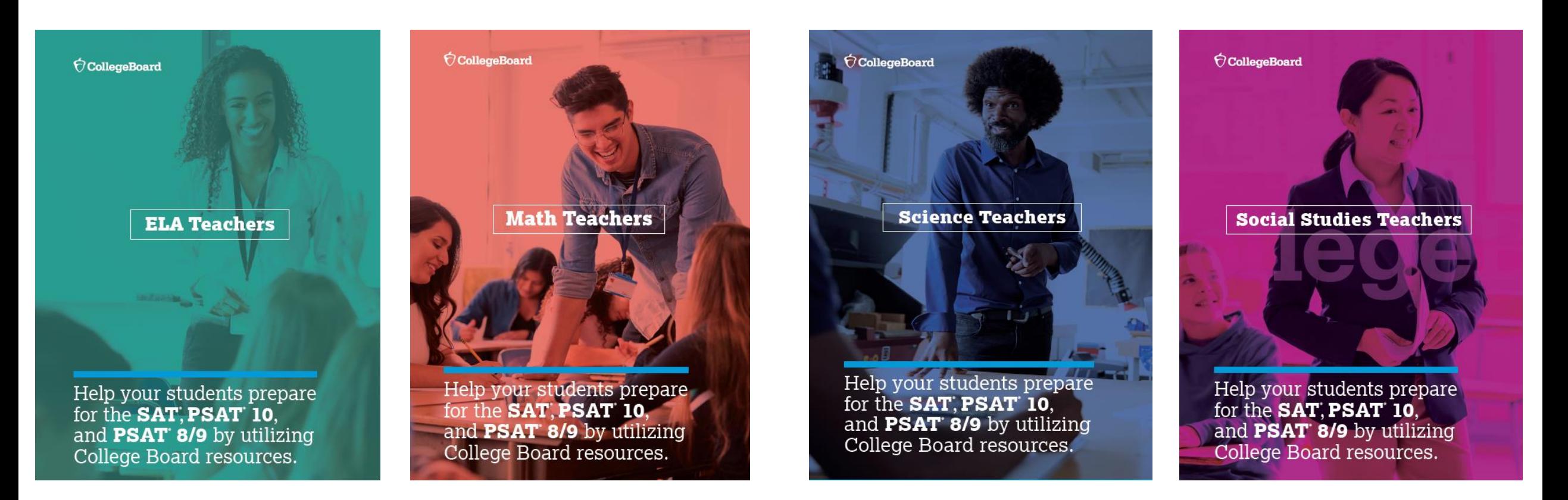

### The Teacher Toolkit

#### <https://www.isbe.net/Pages/sat-psat.aspx>

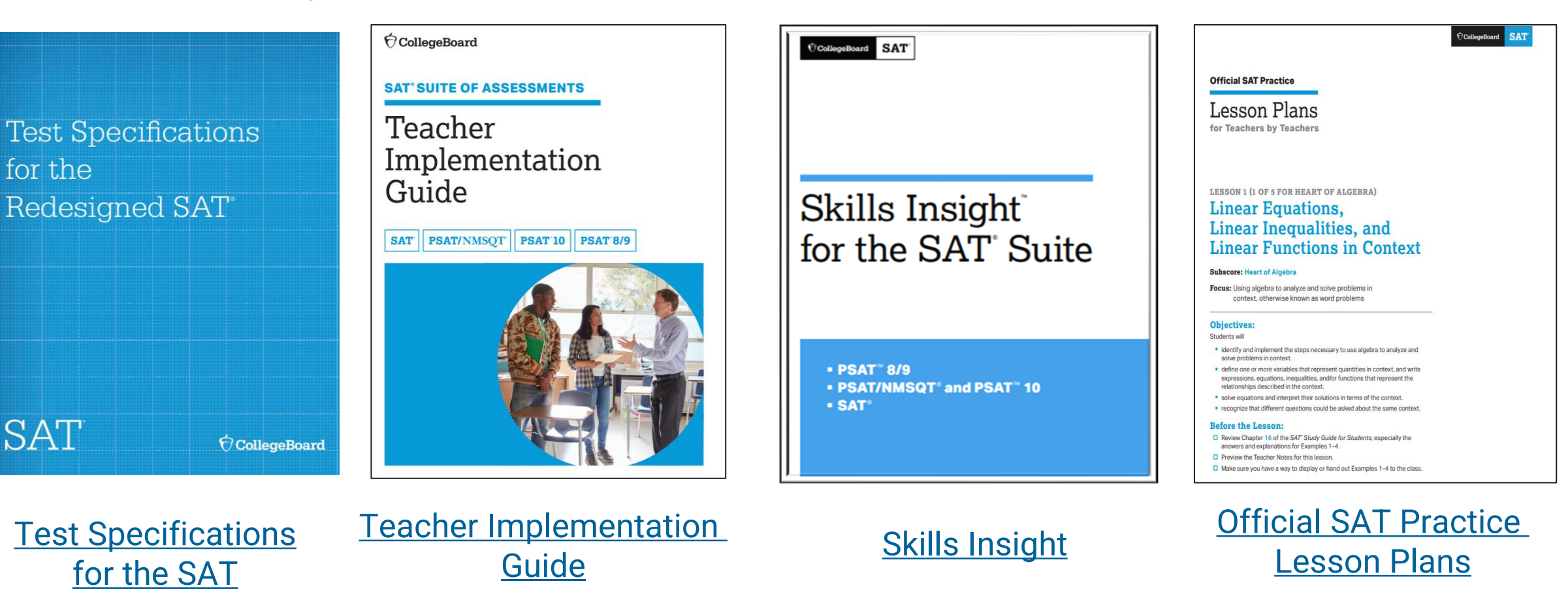

for the

**SAT** 

### Curriculum Review Worksheets

<https://www.isbe.net/Pages/sat-psat.aspx>

#### **The Curriculum Review Worksheets are designed to help teachers**

- understand many of the skills and knowledge that are assessed on the PSAT<sup>™</sup> 8/9, PSAT<sup>™</sup> 10, and SAT®;
- review student performance;
- identify skills and knowledge that need additional instruction and support; and
- develop a plan for implementation.

The Curriculum Review Worksheets contain sets of tables addressing most of the skills and knowledge assessed on the PSAT™ 8/9, PSAT™ 10, and SAT® (Reading, Writing and Language, and Math Tests).

Each table includes a description of a skill or knowledge and provides a structure to guide educators to evaluate the placement of that skill or knowledge within the curriculum.

To request the full version of the Curriculum Review Worksheets for Reading, Writing & Language, and Math, please email ILSAT@collegeboard.org.

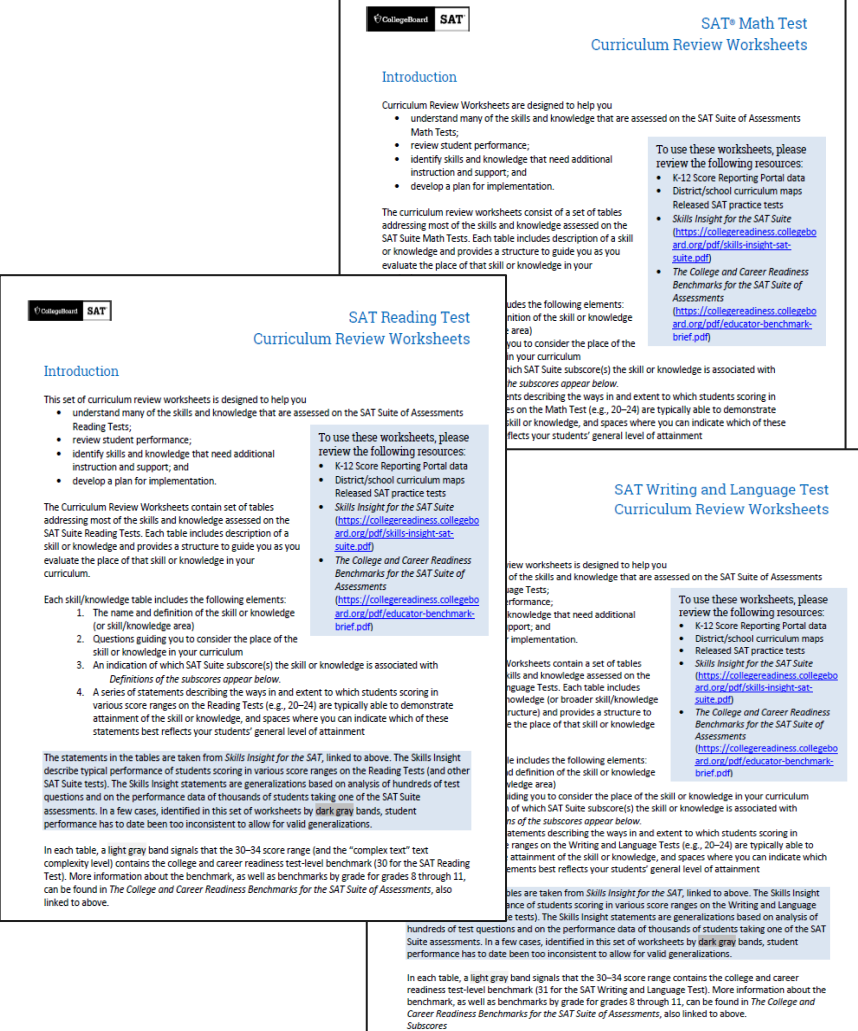

.<br>The set of tables below includes abbreviations for the four subscores associated with the SAT Suite Writing and Language Tests. Subscores identify areas of concentration on the tests and consequently

# Next Steps

- Establish/Confirm the Data Access Manager for your school.
- Assign 'Detailed Reports' level access to the person(s) responsible for accessing the data from the SAT School Day administration.
- Review reports within the K-12 Assessment Reporting Portal from the SAT School Day administration.
- Access the SAT Teacher Toolkit: <https://www.isbe.net/Pages/sat-psat.aspx>

Please email questions or comments about this presentation to **ILSAT@collegeboard.org.** 

# Thank You

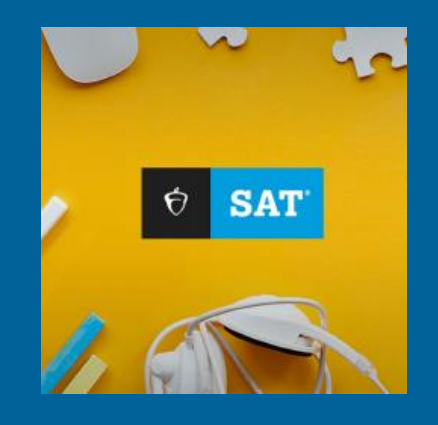

**CollegeBoard**